# **CLUSTERPRO® SingleServerSafe™ for Windows Ver1.0**

導入編

2005.07.19 第3版

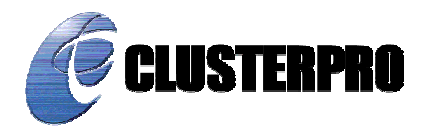

#### 改版履歴

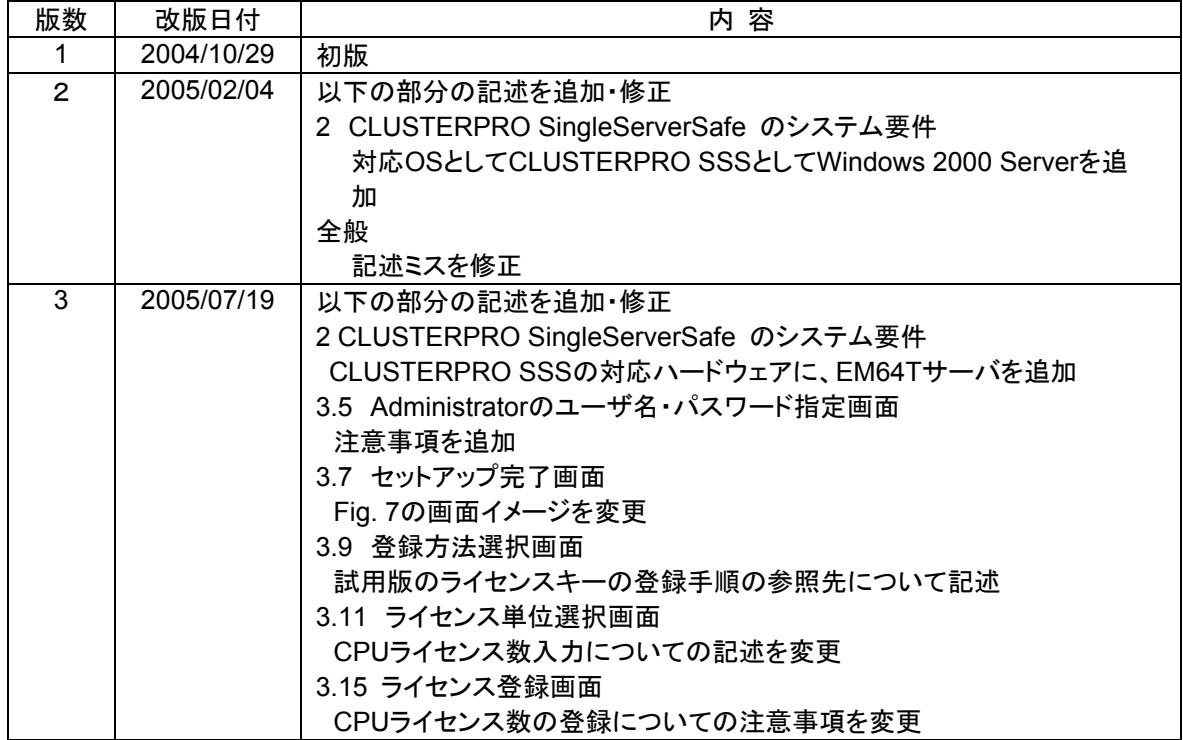

本マニュアルは、「CLUSTERPRO SingleServerSafe for Windows Ver1.0」に対応しています。

CLUSTERPRO®は日本電気株式会社の登録商標です。

SingleServerSafe™はNECシステムテクノロジー株式会社の商標です。

Microsoft、Windowsは、米国Microsoft Corporationの、米国およびその他の国における登録商標あるい は商標です。

Javaは、米国およびその他の国における米国 Sun Microsystems,Inc.の登録商標または商標です。 Oracleは、米国Oracle Corporationの登録商標です。

その他のシステム名、社名、製品名等はそれぞれの会社の登録商標または商標です。

最新の動作確認情報、システム構築ガイド、アップデートなどは以下のURLに掲載 されています。 システム構築前に最新版をお取り寄せください。

NECインターネット内でのご利用 http://soreike.wsd.mt.nec.co.jp/ [クラスタシステム]→[技術情報]→[CLUSTERPROインフォメーション]

NECインターネット外でのご利用

http://www.ace.comp.nec.co.jp/CLUSTERPRO/ [ダウンロード]→[Windowsに関するもの]→

[CLUSTERPRO SingleServerSafe Ver1.0 ドキュメント類]

## ドキュメント体系

CLUSTERPRO SingleServerSafeのドキュメントは、CLUSTERPRO SingleServerSafeをご利用になる局 面や読者に応じて以下の通り分冊しています。初めて使用する場合は、システム構築ガイド【導入編】を最 初にお読みください。

■ システム構築ガイド

#### 【導入編】

CLUSTERPRO SingleServerSafeを導入する際に最初に読む説明書です。

#### 【機能編】

設定を行うマネージャ画面の操作を中心に、CLUSTERPRO SingleServerSafeの機能について記 述されています。

#### 【応用編】

CLUSTERPRO SingleServerSafeを使用して高度な監視設定を行ったり、通常使用しない機能の 説明などについて記述されています。CLUSTERPRO SingleServerSafeを熟知しているか、 CLUSTERPROの経験者向きです。

#### 【保守編】

CLUSTERPRO SingleServerSafeの構築や運用において注意しなければならない項目をQ&A形 式でまとめています。また、CLUSTERPRO SingleServerSafeの諸元や、用語集を掲載しています。 問題があった場合は、まず目を通してください。

#### ■ CLUSTERPRO共通 システム構築ガイド

#### 【データベース監視オプション編】

データベース監視オプションを使用する際の説明を記載したリファレンスです。必要に応じてお読み ください。

#### 【インターネットサーバ監視オプション編】

インターネットサーバ監視オプションを使用する際の説明を記載したリファレンスです。必要に応じて お読みください。

#### 【**LAN**監視オプション編】

LAN監視オプションを使用する際の説明を記載したリファレンスです。必要に応じてお読みくださ い。

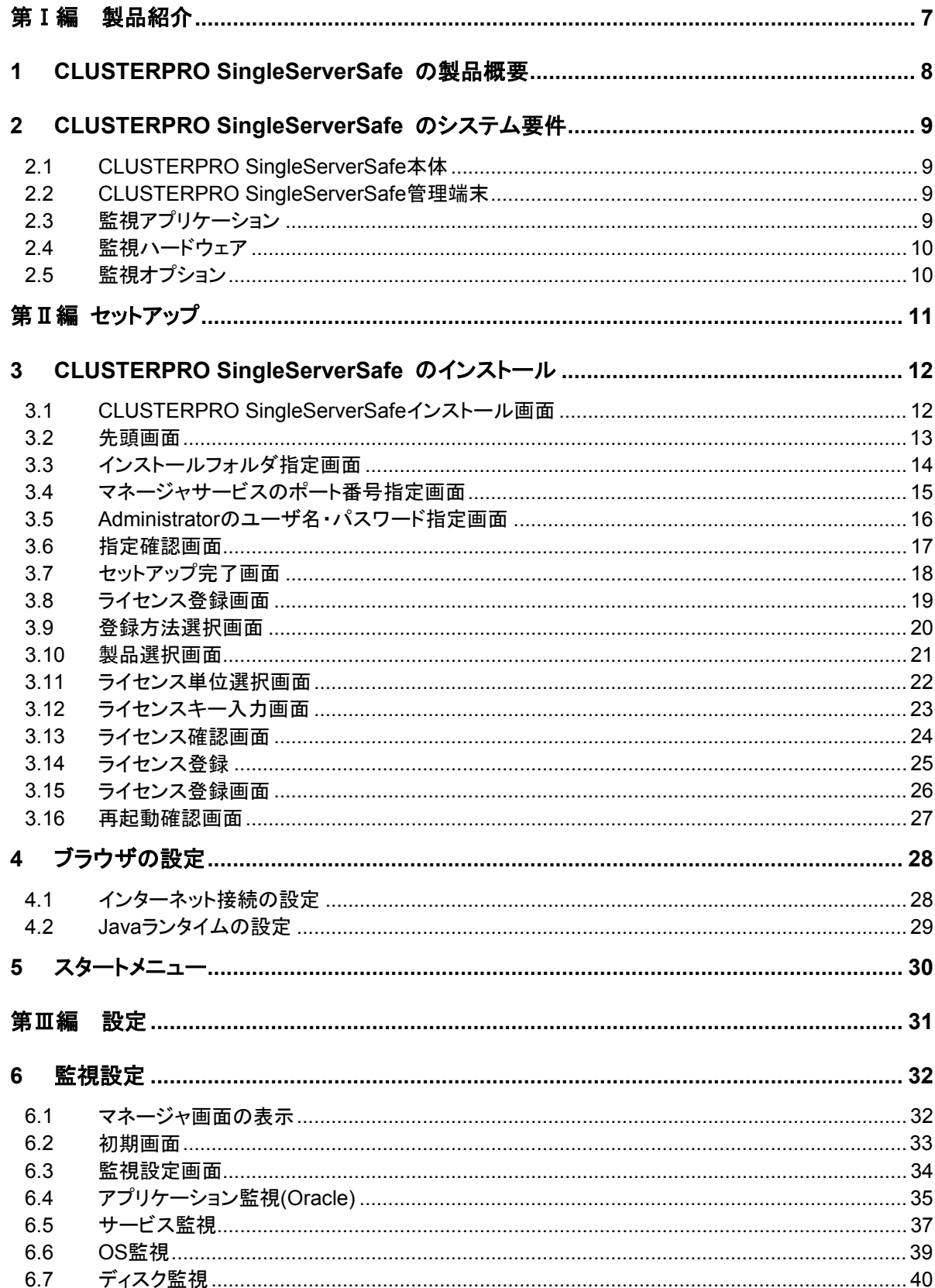

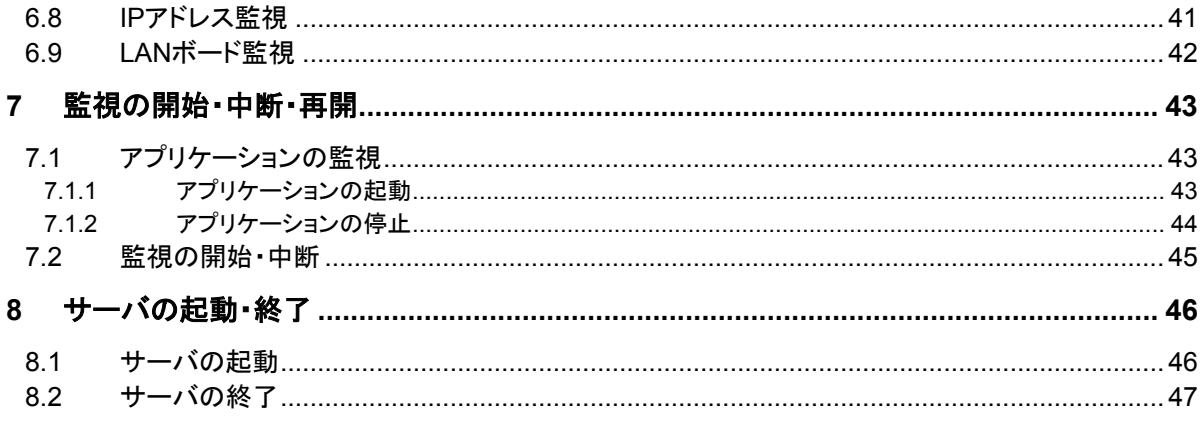

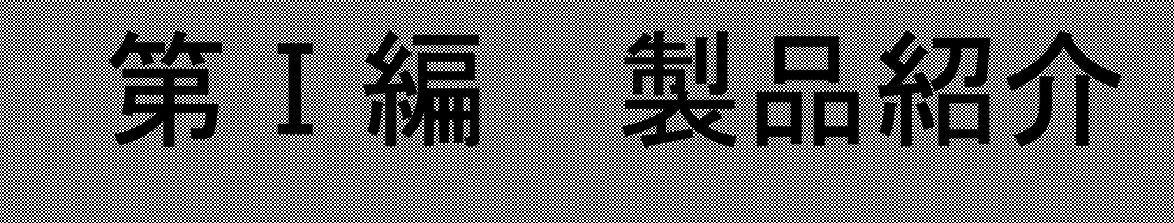

## **1 CLUSTERPRO SingleServerSafe** の製品概要

CLUSTERPRO SingleServerSafeは、サーバにセットアップすることで、サーバ上のアプリ ケーションやハードウェアの障害を検出し、障害発生時には、アプリケーションの再起動や サーバの再起動を自動的に実行することで、サーバの可用性を向上させる製品です。

通常のサーバでは、アプリケーションが異常終了した場合、アプリケーションの終了に気づ いた時点で、アプリケーションの起動を手動で行う必要があります。

また、アプリケーションは異常終了していないが、アプリケーション内部での動作が不安定 になり正常に動作していない場合があります。このような異常状態になっていることは、通常で は容易に知ることはできません。

ハードウェア障害が発生した場合、一時的な障害であれば、サーバの再起動で正常に戻る 可能性があります。しかし、ハードウェア障害に気づくのは困難で、アプリケーションの動作が どうもおかしいと調査を行った結果、ハードウェア障害であったということがよくあります。

CLUSTERPRO SingleServerSafeでは、異常を検出したいアプリケーション、ハードウェア を指定することで、自動的に障害を検出し、自動的にアプリケーション、サーバの再起動を行う ことで、障害からの復旧処理を行います。

CLUSTERPRO SingleServerSafeでは、LANボードの2重化を行うことができます。2枚の LANボードを使用し、そのうちの1枚のLANボードで通信処理を行います。LANボードの異常 を検出すると、もう一方のLANボードに切り替えて通信処理を続行します。

上述のようにハードウェアの物理的な障害に関しては、サーバの再起動では復旧できな いことが多いです。LANボードの2重化制御を行うことができますが、その他のハード ウェアの物理的障害に備えるには、ハードウェアの2重化やクラスタリングソフトなどの導 入を検討してください。

## **2 CLUSTERPRO SingleServerSafe** のシステム要件

CLUSTERPRO SingleServerSafeのシステム動作要件について、以下に説明します。

### **2.1 CLUSTERPRO SingleServerSafe**本体

CLUSTERPRO SingleServerSafe本体 ハードウェア IA32サーバ EM64Tサーバ (\*1) ディスク容量として空き容量が10MB以上あること。 メモリ容量として、20MB必要。

ソフトウェア OS:Windows Server 2003 :Windows 2000 Server SP4以降

\*1 : CLUSTERPRO SingleServerSafe Ver1.06以降で対応しています。

#### **2.2 CLUSTERPRO SingleServerSafe**管理端末

CLUSTERPRO SingleServerSafe管理端末

ハードウェア

IA32マシン

ディスク容量やメモリ容量を追加する必要はありません。ブラウザが動作する環境であ ること。

ソフトウェア

OS:Windows 2000シリーズ

Windows Server 2003 Windows Xp

ブラウザ

Microsoft<sup>®</sup> Internet Explorer 6.0 SP1 以降

Java Runtime

Java™ 2 Runtime Environment, Standard Edition Version 1.4.1以上 http://java.sun.com/j2se/1.4.2/ja/download.htmlなどから入手してください。

管理端末を用意せず、サーバ上に上記環境を設定することも可能です。

#### **2.3** 監視アプリケーション

1) アプリケーション

アプリケーションの実行中、常にプロセスとして存在していること。 アプリケーション起動直後、別のアプリケーションを起動して、自らはプロセスを終了す るようなアプリケーションは監視することができません。 スタートメニューにショートカットとして登録されているアプリケーションは、管理マネー ジャの画面において、監視アプリケーションの候補として一覧に表示されます。一覧に 表示されないアプリケーションを監視することもできます。

2) サービス サービスマネージャで回復設定を行ってないこと。 サービスマネージャで回復設定を行っている場合は、Windowsの制御により障害処理 を行います。 サービスの動作が、「自動起動」もしくは「手動起動」になっていること。 「無効」になっているサービスは監視しません。

#### **2.4** 監視ハードウェア

以下の要件のハードウェアを監視します。

- 1) ディスク 固定ディスクであること。 フロッピィ、CD、DVDドライブ、ネットワークドライブなどの監視は行いません。 NTFSフォーマットされたパーティションであり、ドライブ文字(A~Z)が付加されてい ること。ただし、システムドライブ(通常Cドライブ)を指定することはできません。
- 2) IPアドレス 指定するIPアドレスを有するネットワーク機器にpingが通ること。 ネットワークの設定などで、pingを受付けることができないIPアドレスを指定しない でください。
- 3) LANボード ネットワークドライバに対するIoControlでLink状態が判断可能なこと。 一般的なLANボードでは問題ないと思われます。

#### **2.5** 監視オプション

CLUSTERPRO SingleServerSafeの監視内容によっては、別途監視オプションを導 入する必要があります。

Oracleなどの動作監視 CLUSTERPRO データベース監視オプションが必要。 IISのWEBなどの動作監視 CLUSTERPRO インターネットサーバ監視オプションが必要。 LANボード監視 CLUSTERPRO LAN監視オプションが必要。

OracleやIISのサービスの死活監視だけであれば、オプション製品がなくても監視を行 うことができます。

監視オプションは、CLUSTERPRO SingleServerSafe専用ではなく、CLUSTERPRO と同じ製品を使用します。CLUSTERPRO SingleServerSafeで使用するためには、各 製品のupdateが必要になることがあります。

■ 『コンプロート』の「『コンプロート』

## **3 CLUSTERPRO SingleServerSafe** のインストール

それでは、サーバに、CLUSTERPRO SingleServerSafeをインストールします。

**CLUSTERPRO SingleServerSafe**のインストールを行うと、サーバの再起動が必要に なります。実行中のアプリケーションを終了させてから、インストールを行ってください。

インストール作業は、**Administrator**権限のあるユーザで実施してください。

CLUSTERPRO SingleServerSafeのアンインストールについては、「応用編」を参照してく ださい。

### **3.1 CLUSTERPRO SingleServerSafe**インストール画面

CLUSTERPRO SingleServerSafeのCD媒体をCDトレイに挿入すると、自動的にインス トール画面が表示されます。インストール画面が表示されない場合は、CDドライブ中の SETUP.EXEを実行してください。

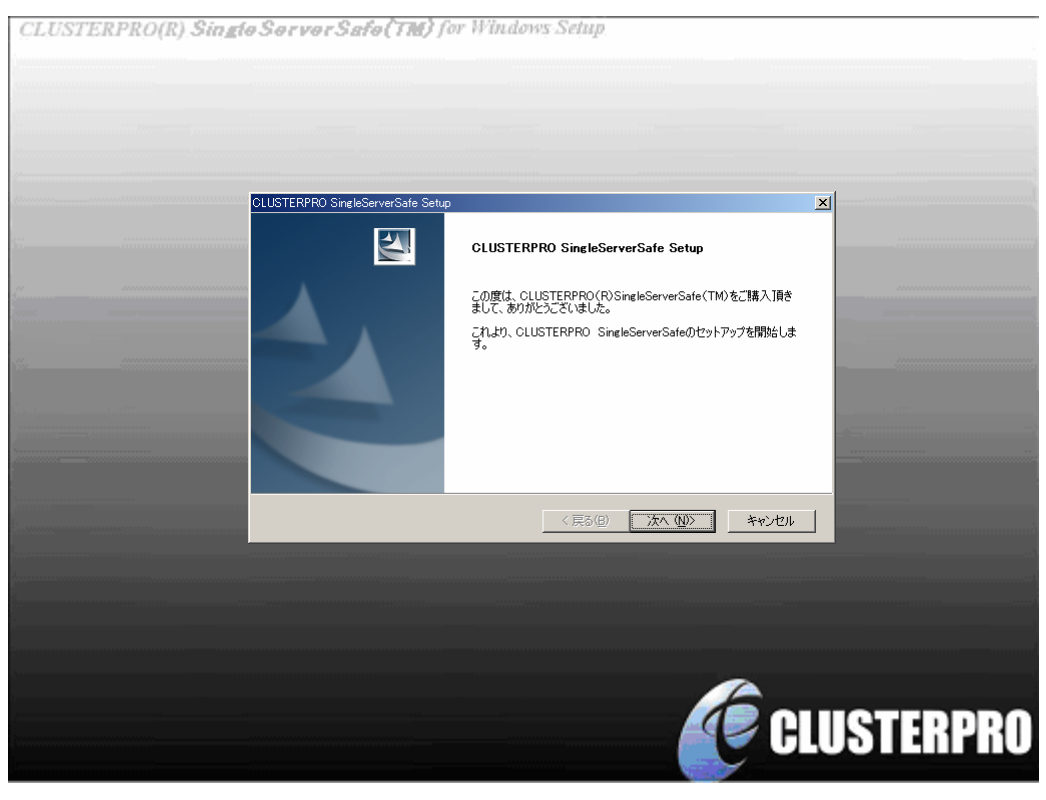

**Fig. 1** 

## **3.2** 先頭画面

インストールの確認画面が表示されます。

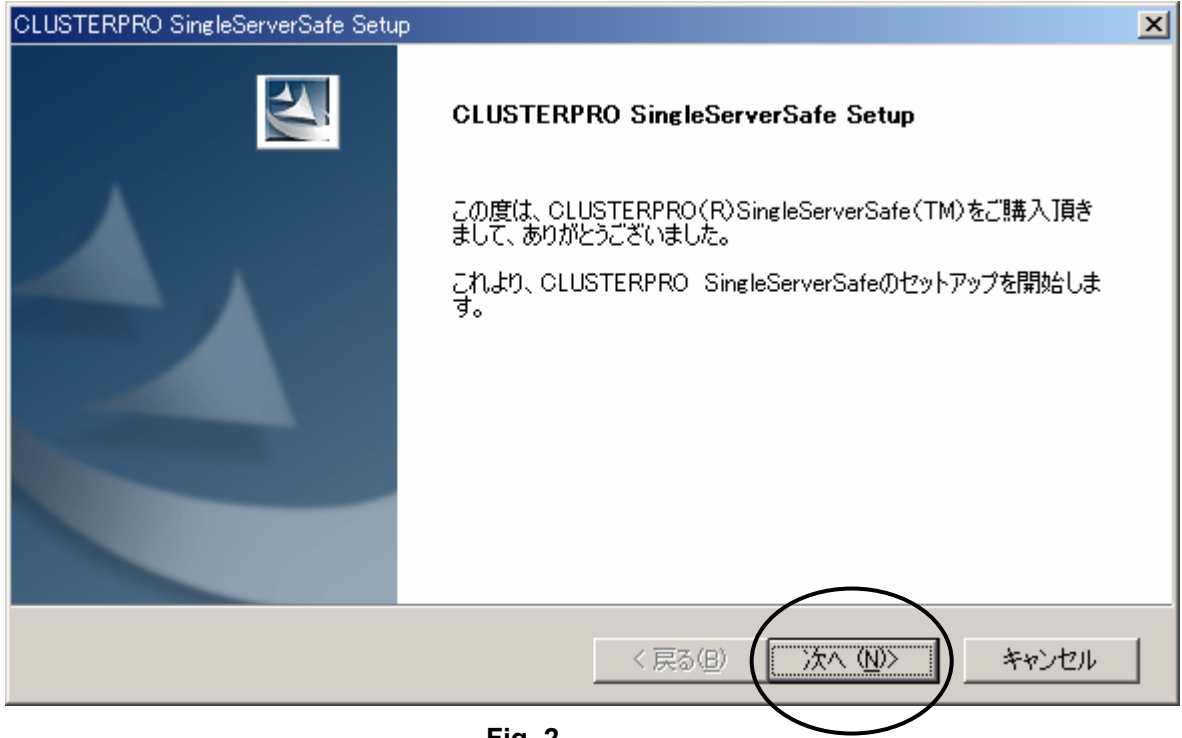

**Fig. 2** 

[次へ]を指定します。

## **3.3** インストールフォルダ指定画面

インストールフォルダを指定する画面が表示されます。

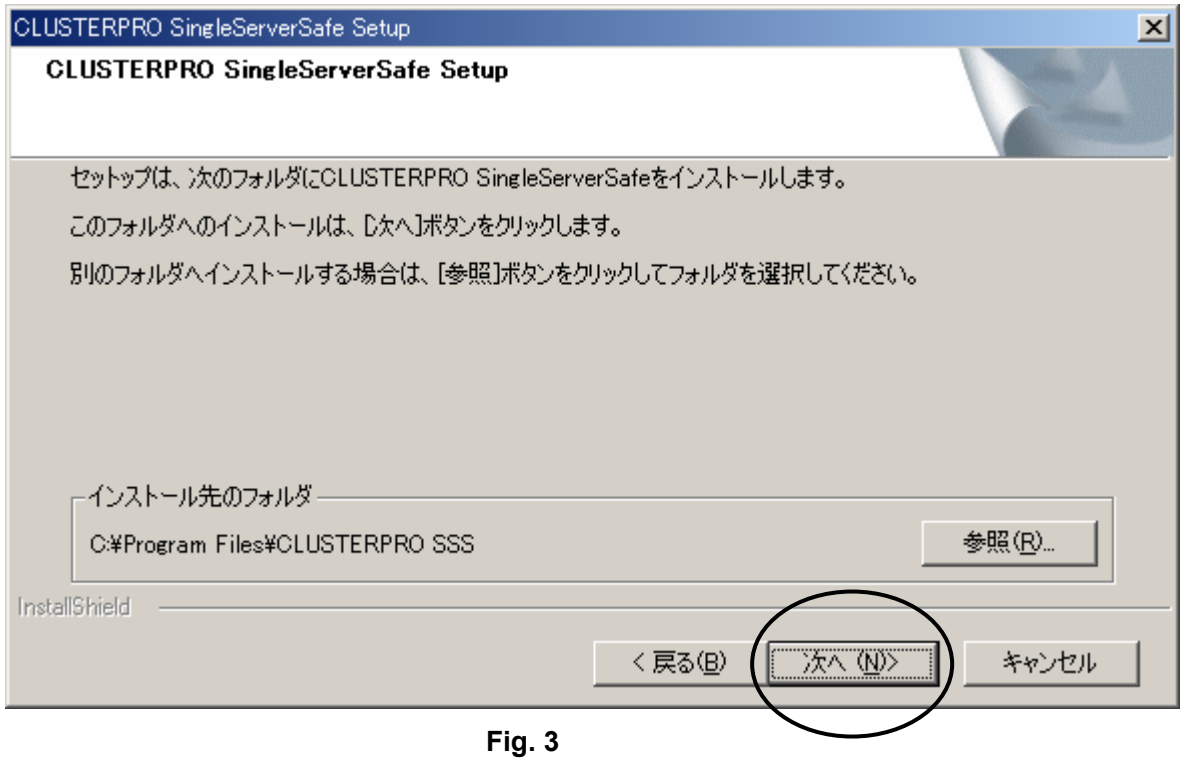

通常は、値を変更せずに、[次へ]を指定します。インストールフォルダを変更したい場合は、 [参照]ボタンを押して、フォルダを選択してください。

[次へ]ボタンを指定したとき、指定したフォルダが存在しない場合は、以下の確認画面が表 示されます。

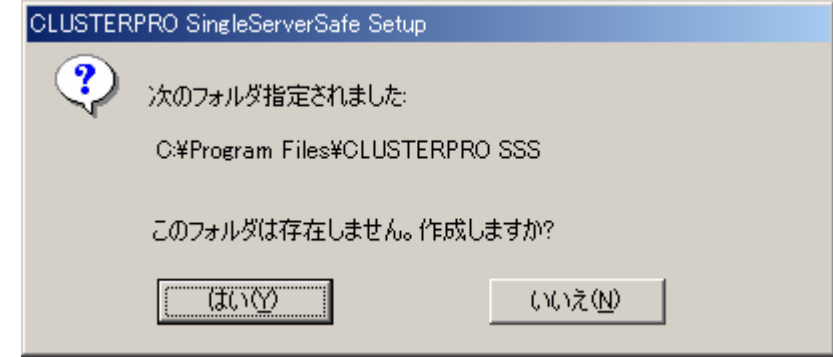

**Fig. 4** 

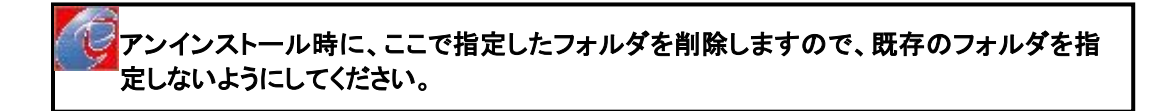

### **3.4** マネージャサービスのポート番号指定画面

マネージャサービスのポートを指定する画面が表示されます。

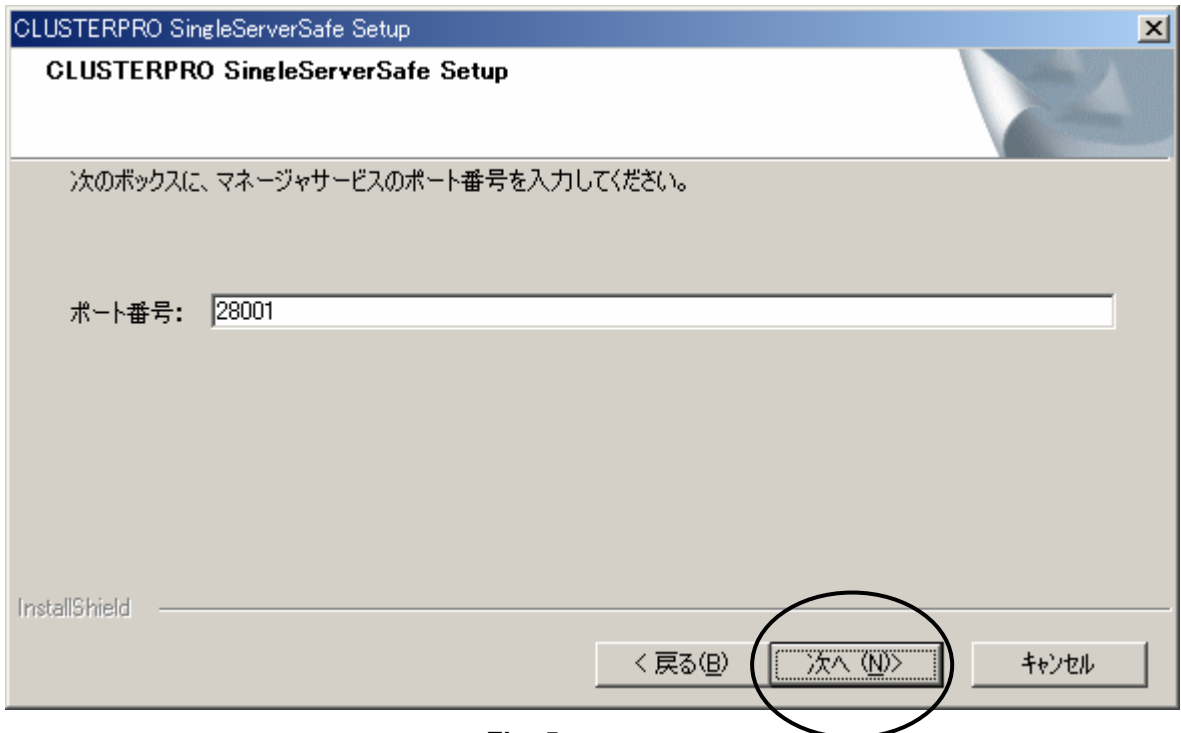

**Fig. 5** 

通常は、値を変更せずに、[次へ]を指定します。

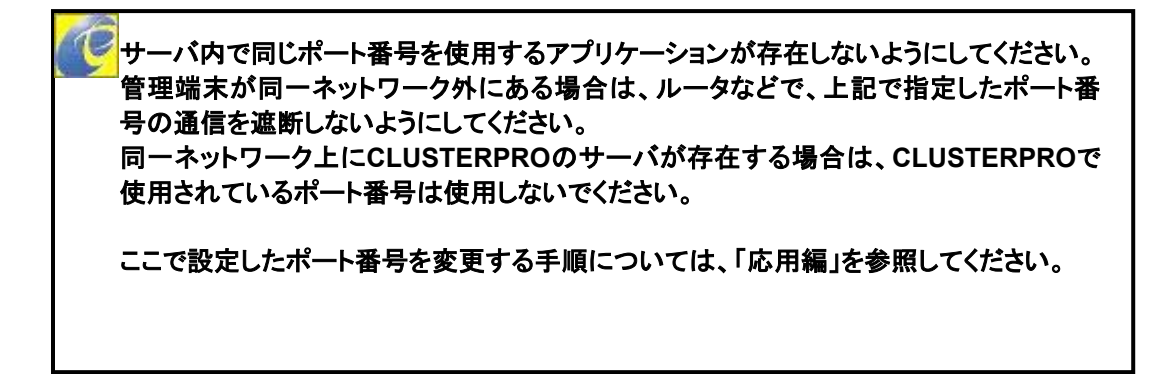

## **3.5 Administrator**のユーザ名・パスワード指定画面

CLUSTERPRO SingleServerSafe Setup  $\vert x \vert$ **CLUSTERPRO SingleServerSafe Setup** Administrator権限のあるユーザー名とパスワードを入力してください。 ユーザー名: Administrator パスワード: パスワードの確認入力: InstallShield <戻る(B) 次へ (N)> キャンセル

Administratorのユーザ名・パスワードを指定する画面が表示されます。

Windowsに設定されているAdministrator権限のあるユーザ名とパスワードを指定してくだ さい。

L **Windows**に**Administrator**のパスワードが設定されていない場合、**CLUSTERPRO SingleServerSafe**をインストールすることはできません。

ここで設定したユーザ名を変更する手順については、「応用編」を参照してください。 ここで設定したパスワードを変更する手順については、「機能編」を参照してください。

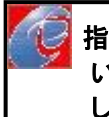

 指定したユーザ名・パスワードが**Windows**に設定されているかどうかの確認は行って いません。正しくない値を指定した場合、監視機能が動作しませんので注意して入力 してください。

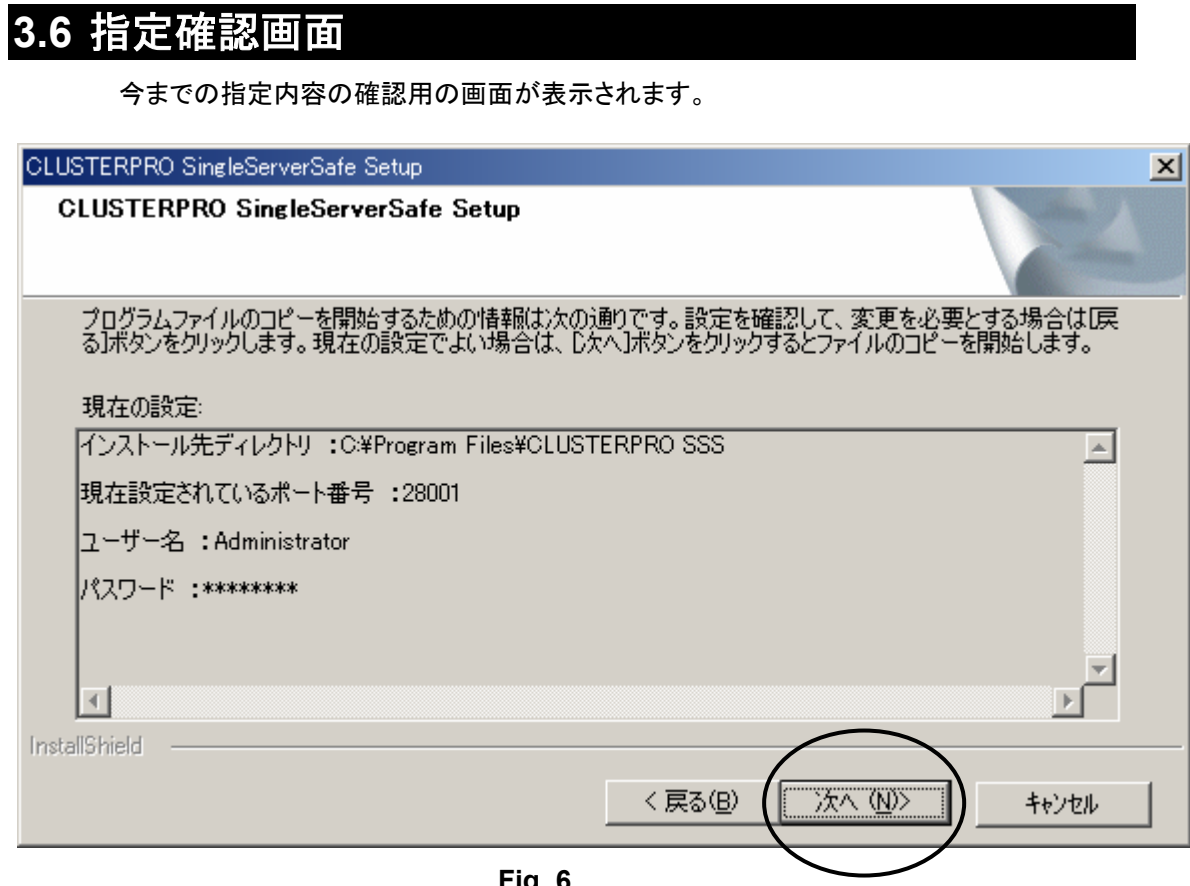

**Fig. 6** 

設定内容に問題がないことを確認して、[次へ]を指定します。[次へ]を指定すると、ファイル のコピーなどセットアップ処理が実行されます。

パスワードは、指定した文字数にかかわらず一定の\*が表示されます。

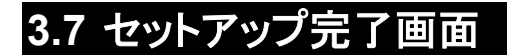

ファイルのコピー状況を示す画面が表示された後、セットアップが完了すると、セットアップ 完了の画面が表示されます。

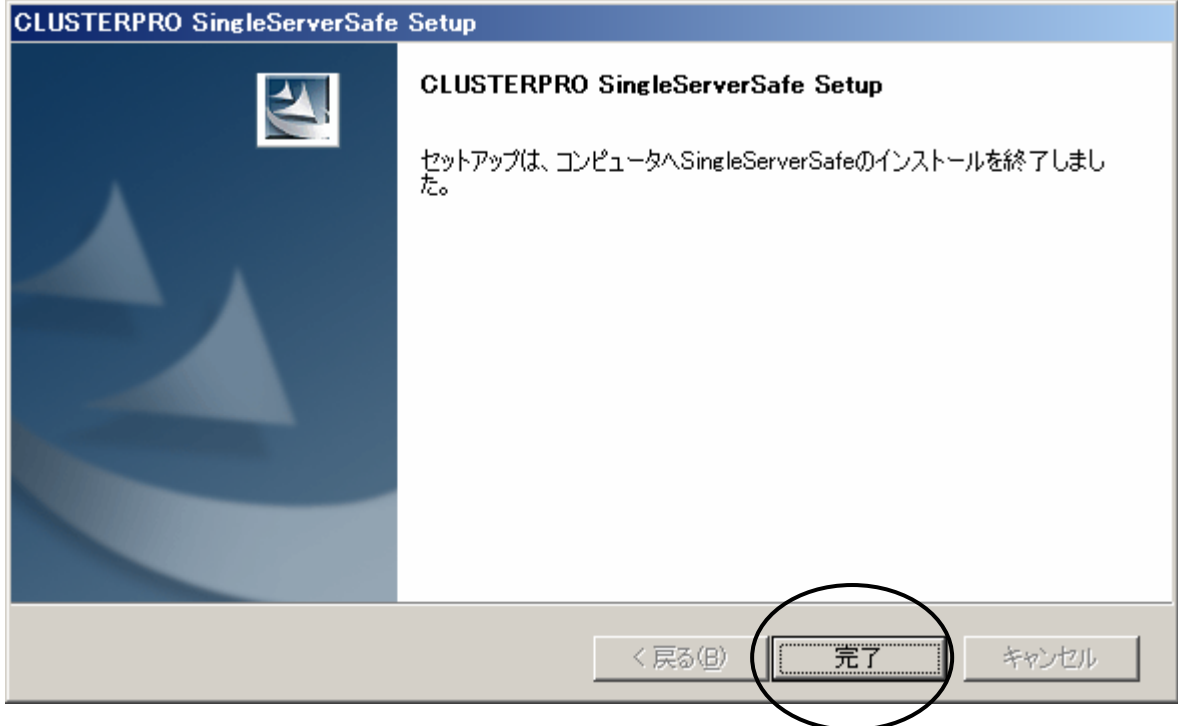

**Fig. 7** 

[完了]を指定します。引き続き、ライセンス登録画面が表示されます。

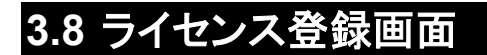

セットアップが完了すると、ライセンス登録画面が表示されます。

ライセンス情報は、製品に同梱されているライセンスシートに記述されています。ライセン <sub>-</sub><br>スシートは、再セットアップ時にも必要になりますので、大切に保管してください。

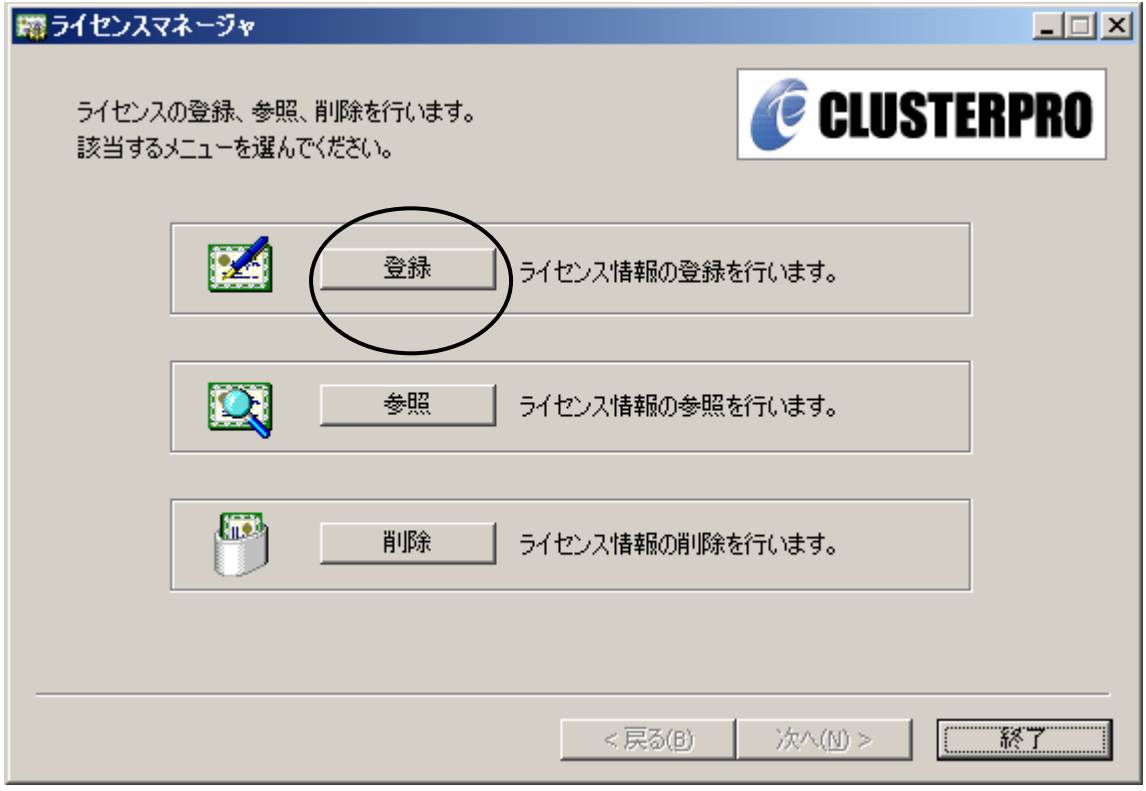

**Fig. 8**

[登録]を指定してライセンス登録を行ってください。

ここでライセンス登録を行わなかった場合は、スタートメニューからライセンス登録を行ってく ださい。スタートメニューについては、「5章 スタートメニュー」を参照してください。

## **3.9** 登録方法選択画面

[登録]ボタンを押すと、登録方法を選択する画面が表示されます。

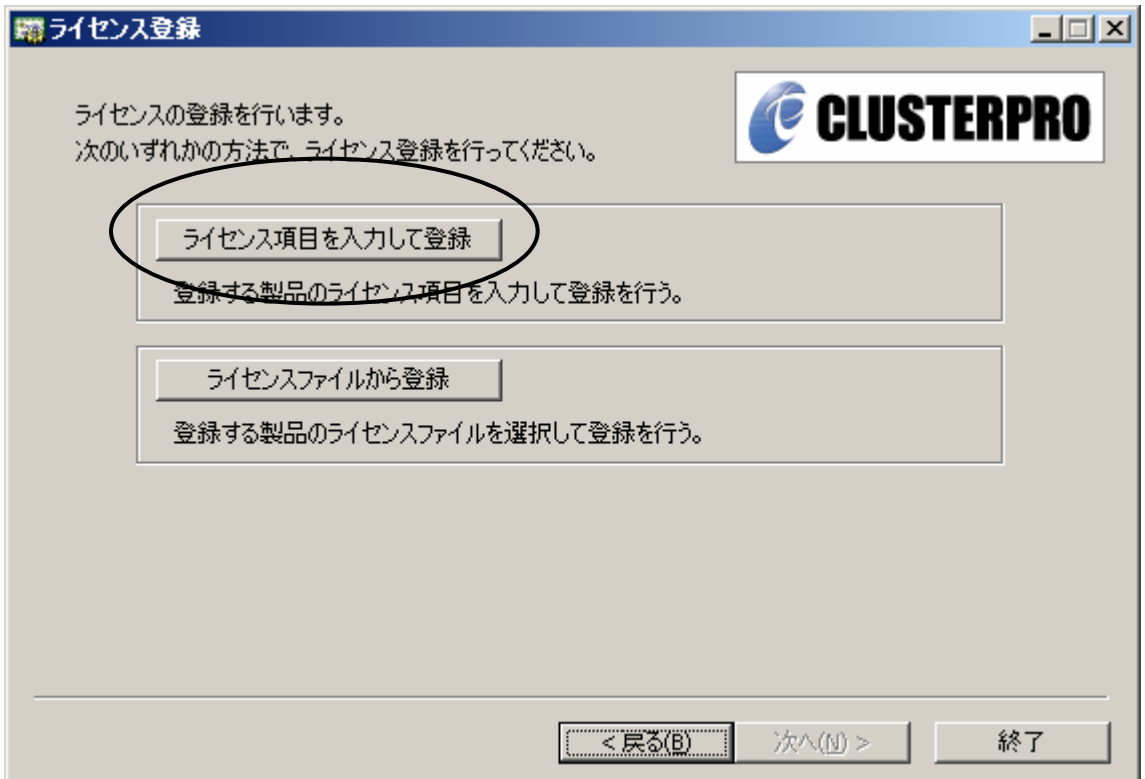

**Fig. 9**

[ライセンス項目を入力して登録]を指定してください。

[ライセンスファイルから登録]は、試用版でライセンスキーのファイルを入手した場合に 使用します。 試用版のライセンスキーの登録については、「保守編」を参照してください。

### **3.10** 製品選択画面

[ライセンス項目を入力して登録]ボタンを押すと、登録方法を選択する画面が表示されま す。

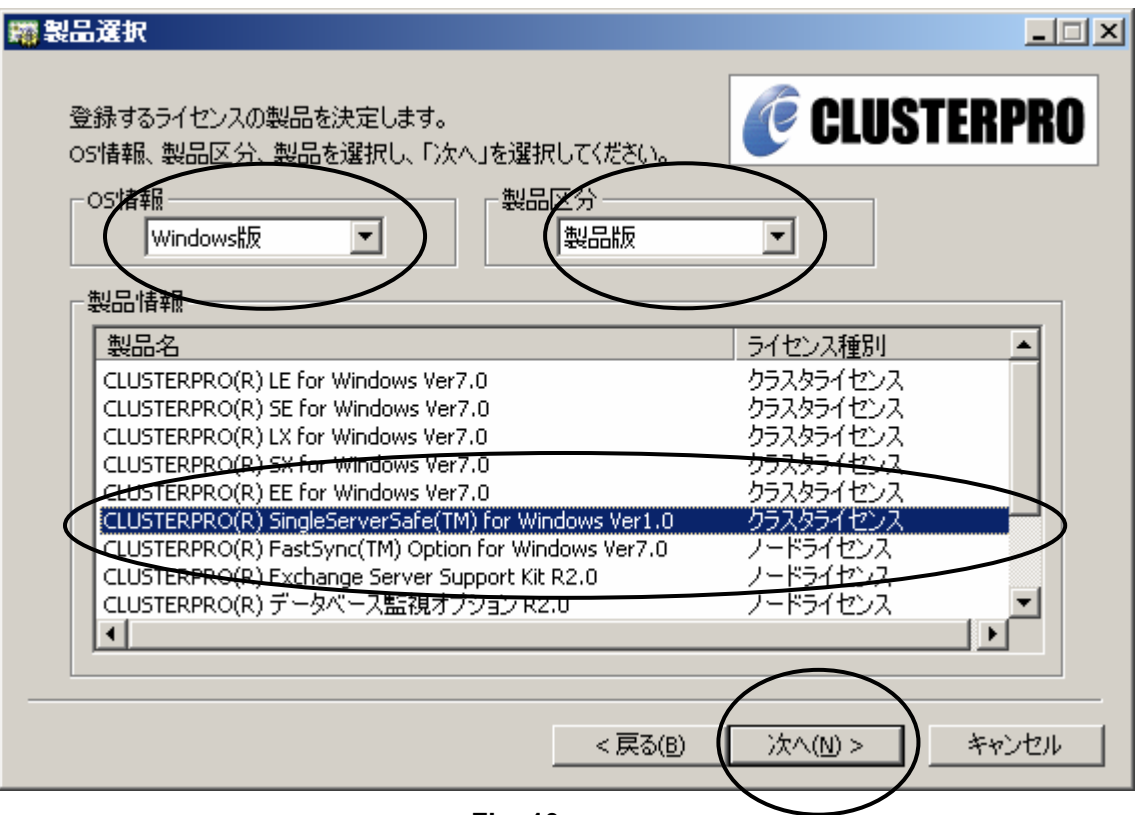

**Fig. 10**

OS情報に[Windows版]、製品区分に[製品版]を指定し、製品情報に[CLUSTERPRO(R) SingleServerSafe(TM) for Windows Ver1.0]を選択し、[次へ]ボタンを押します。

[ライセンス種別]に[クラスタライセンス]と表示されていますが、本製品はクラスタリング製 品ではありません。[ライセンス種別]に特別な意味はありません。

## **3.11** ライセンス単位選択画面

[次へ]ボタンを押すと、ライセンス単位を選択する画面が表示されます。

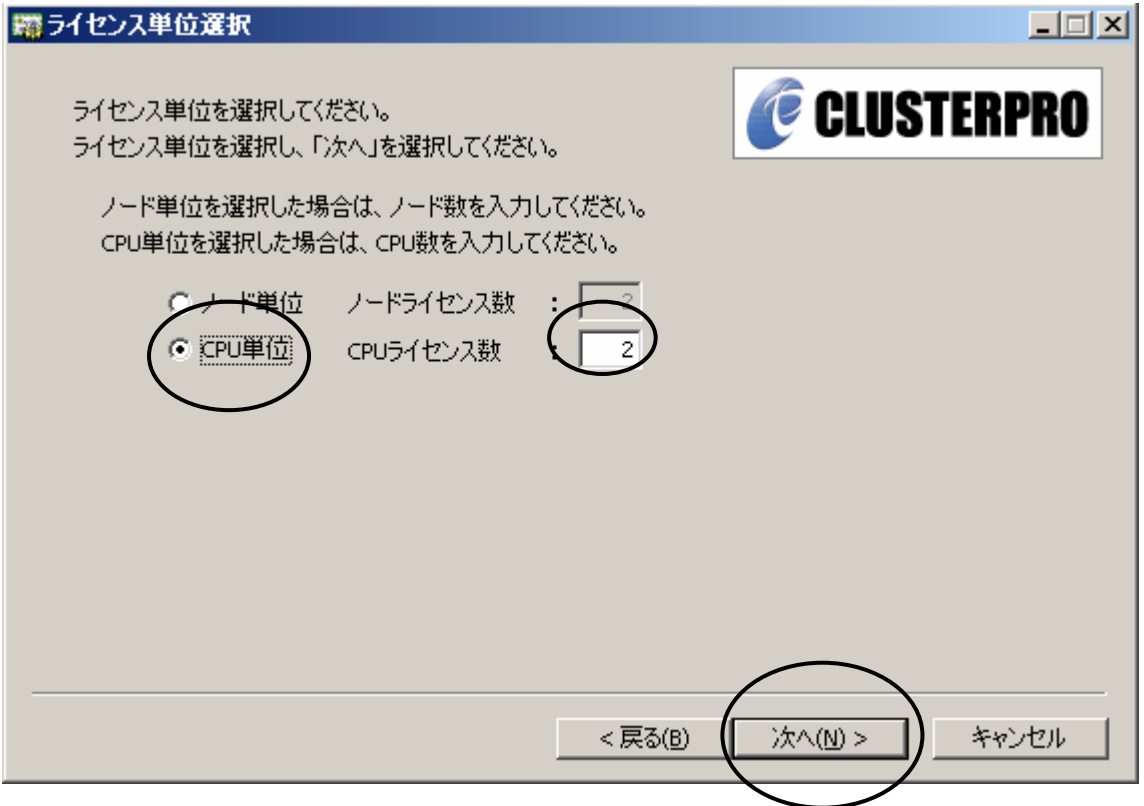

**Fig. 11**

[CPU単位]を選択して、CPUライセンス数に、ライセンスシートに記述されているCPUライセ ンス数を指定します。

既定値では、[ノード単位]になっているので注意が必要です。

[ライセンス単位]の情報は、ライセンスシートを参照してください。

[次へ]ボタンを指定します。

## **3.12** ライセンスキー入力画面

[次へ]ボタンを押すと、ライセンスキーを入力する画面が表示されます。

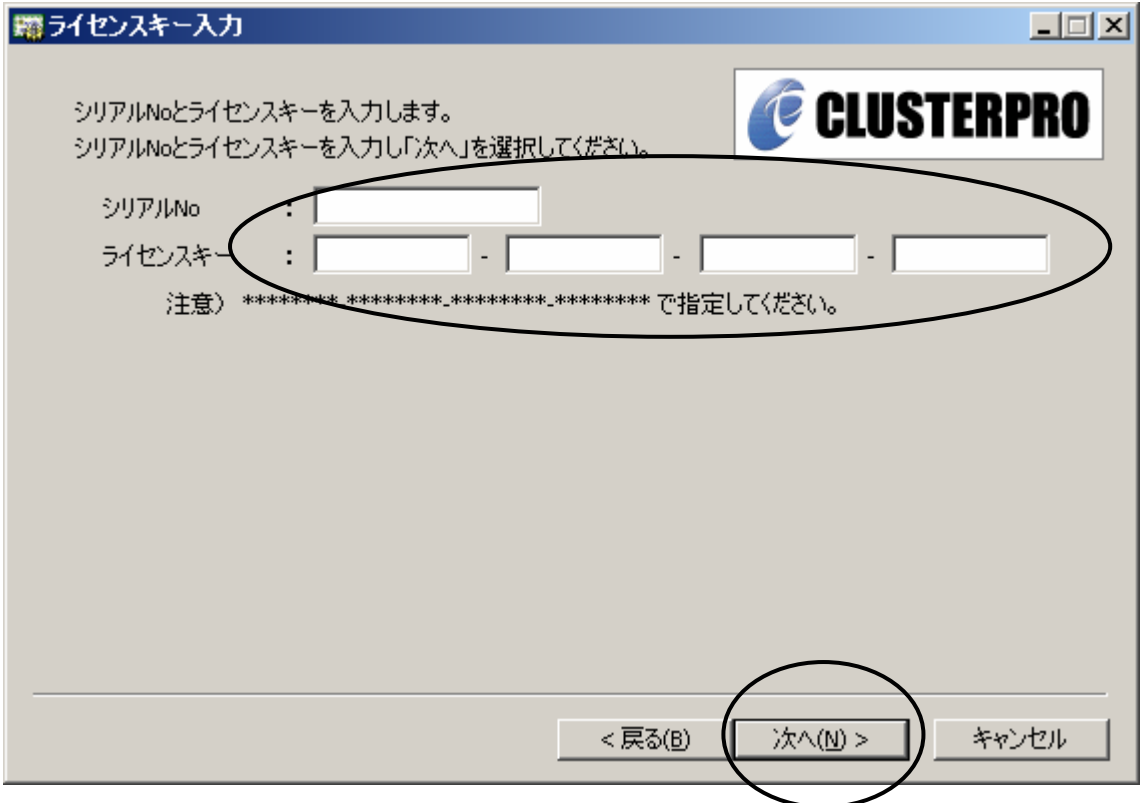

**Fig. 12**

シリアル番号とライセンスキーを入力します。

シルアル番号とライセンスキーは、ライセンスシートに記述されていますので、参照してくだ さい。

各値を入力して、[次へ]ボタンを指定します。

## **3.13** ライセンス確認画面

[次へ]ボタンを押すと、ライセンス確認画面が表示されます。

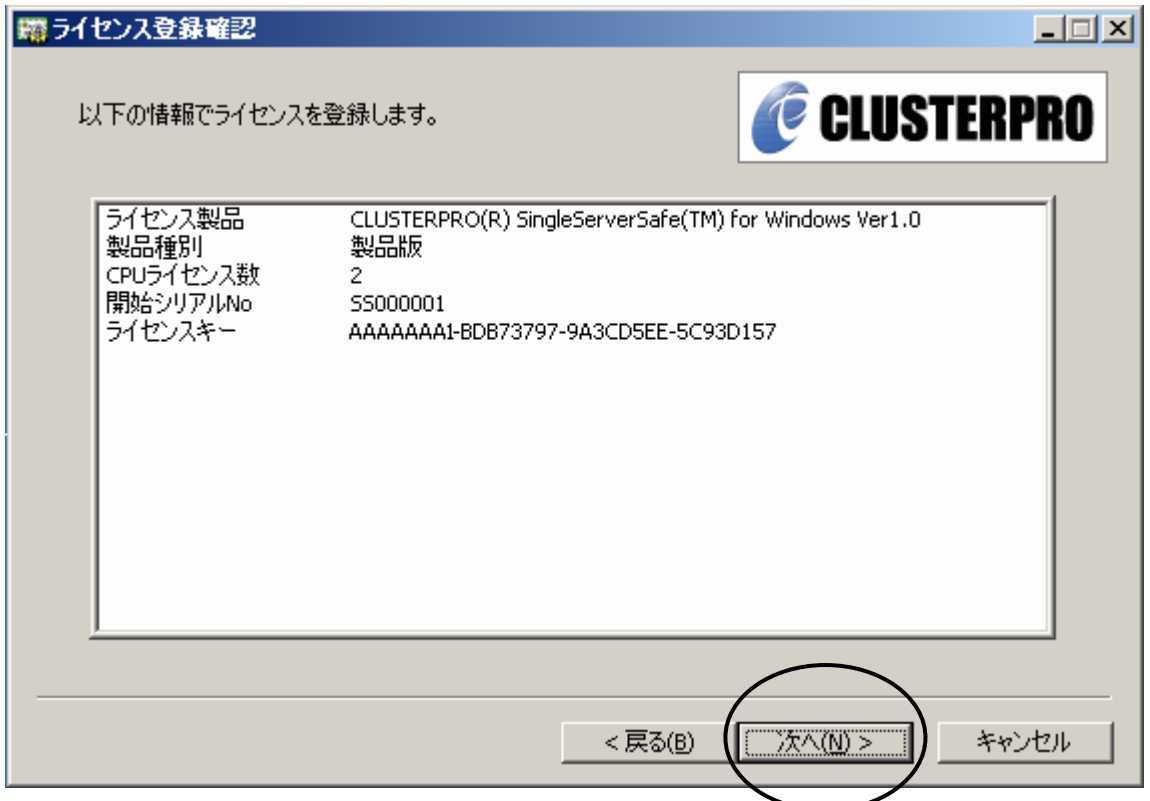

**Fig. 13**

[次へ]ボタンを指定します。

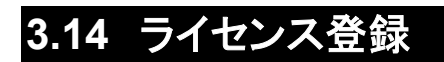

[次へ]ボタンを押すと、ライセンス登録が行われ、登録完了のダイアログが表示されます。

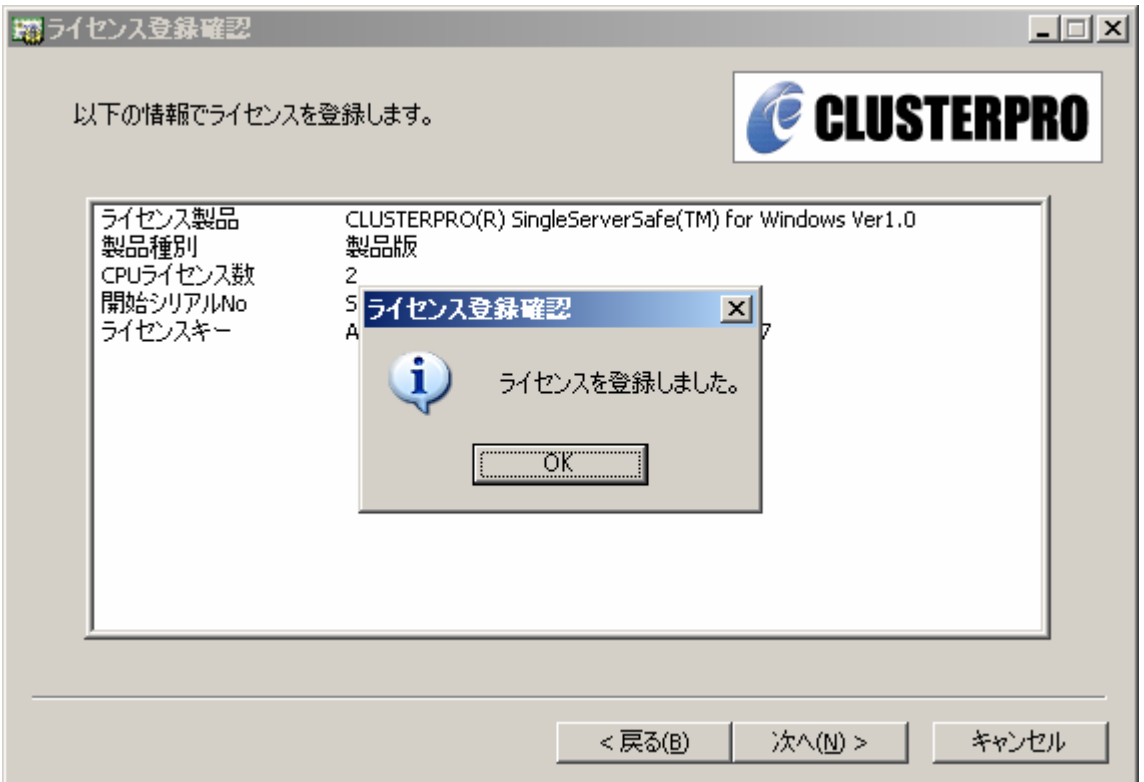

**Fig. 14**

ダイアログの[OK]ボタンを押すと、ライセンス登録画面に戻ります。

#### **3.15** ライセンス登録画面

ライセンス登録完了のダイアログで[OK]ボタンを押すと、ライセンス登録の先頭画面に戻り ます。

[終了]ボタンを押すと、ライセンス登録作業が終了します。

[登録]ボタンを押すと、次のライセンスキーの登録を行います。

**CLUSTERPRO SingleServerSafe**のライセンスは、**CPU**ライセンスです。サーバに搭 載されている**CPU**数が**SingleServerSafe**の**CPU**ライセンス数よりも多い場合は、**[**登 録**]**ボタンを押して別のライセンスを追加する必要があります。ライセンスを**2**つ登録する と、各ライセンスの**CPU**ライセンス数を合計した数の**CPU**ライセンスになります。 **(**例:**CPU**ライセンス数:**2 + CPU**ライセンス数**:1 = 3CPU**ライセンス**) 3CPU**以上の場合は複数のライセンスを登録する必要があります。

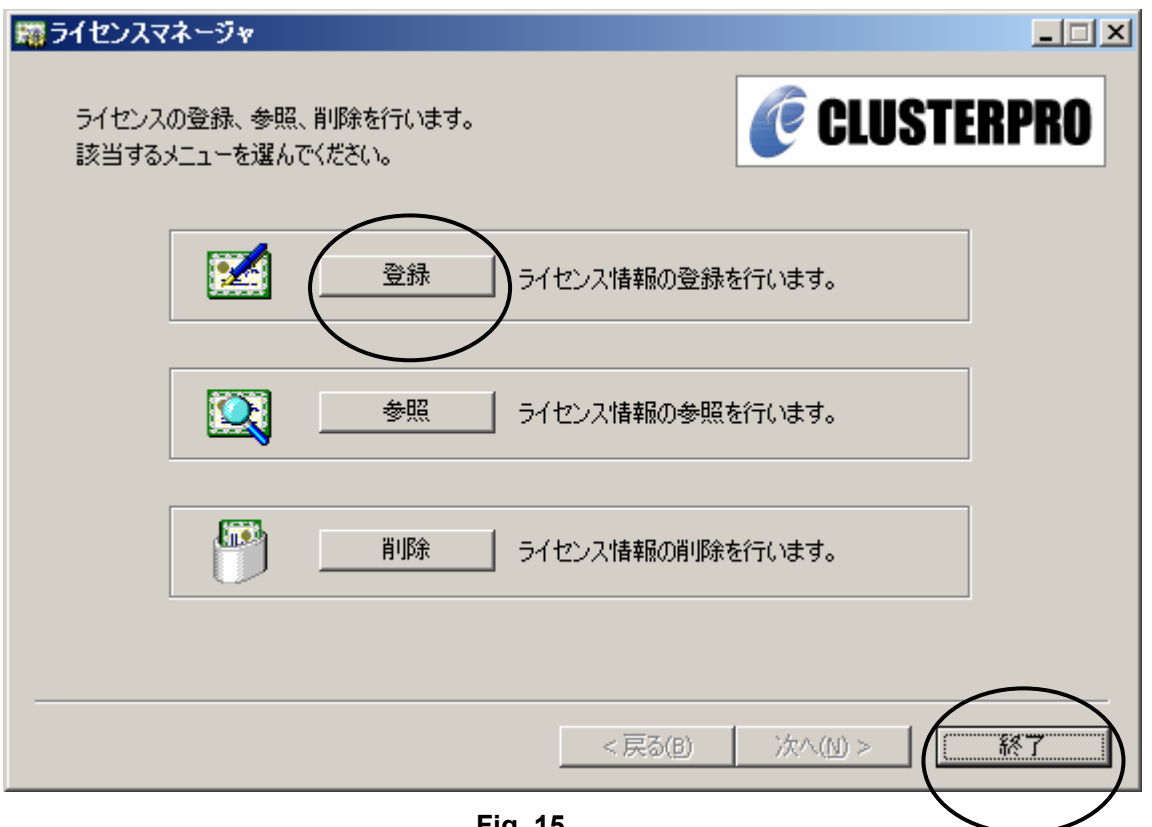

**Fig. 15**

## **3.16** 再起動確認画面

コンピュータの再起動確認用の画面が表示されます。

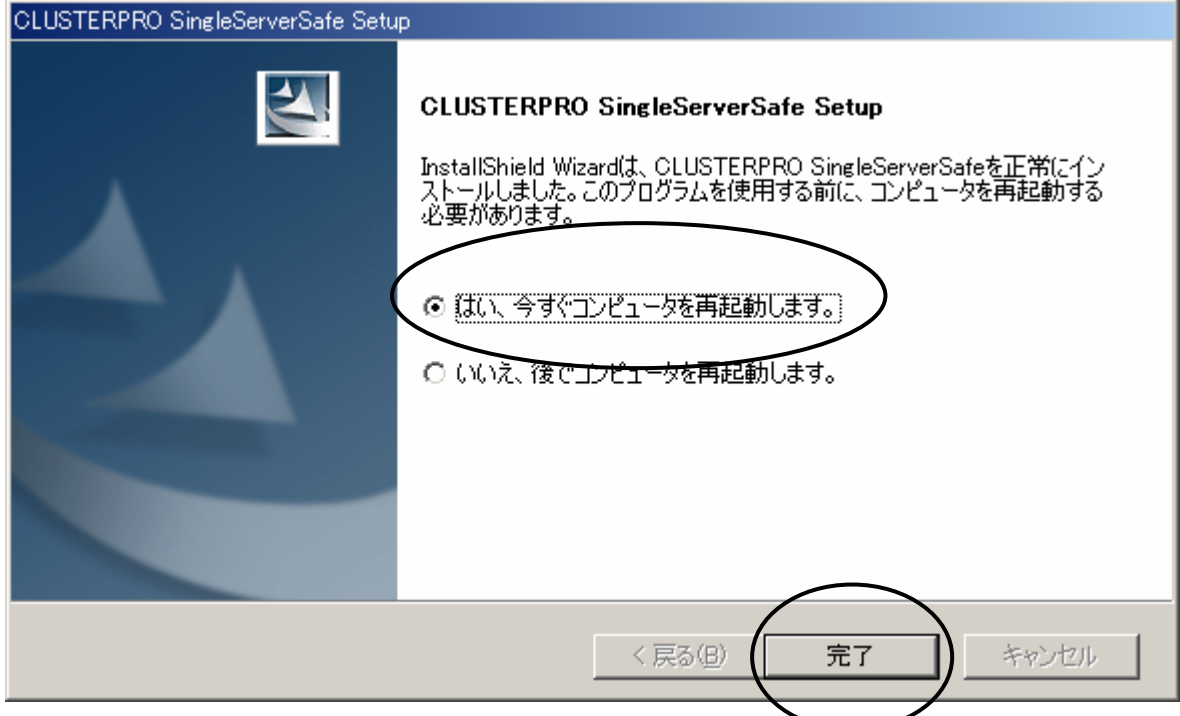

**Fig. 16** 

[完了]を指定します。[はい、今すぐコンピュータを再起動します。]を選択していると、サーバ の再起動が開始されます。[いいえ、後でコンピュータを再起動します。]を選択していると、セッ トアップ画面が終了するだけです。運用を開始するまでにサーバの再起動を行ってください。

サーバの再起動を行わずに**CLUSTERPRO SingleServerSafe**のサービスを起動する と、正常にサービスが起動しません。必ず、サーバの再起動を行ってください。

## **4** ブラウザの設定

CLUSTERPRO SingleServerSafeの設定や監視を行うために、ブラウザの設定を行う必 要があります。ブラウザを起動するマシンは、サーバ上でも、別端末で構いません。

#### **4.1** インターネット接続の設定

Internet Explorerを起動して、下記の画面が表示された場合は、インターネット接続の設定 が行われていませんので、画面に従ってインターネット接続の設定を行ってください。設定方 法の詳細については、Microsoftの資料を参考にしてください。

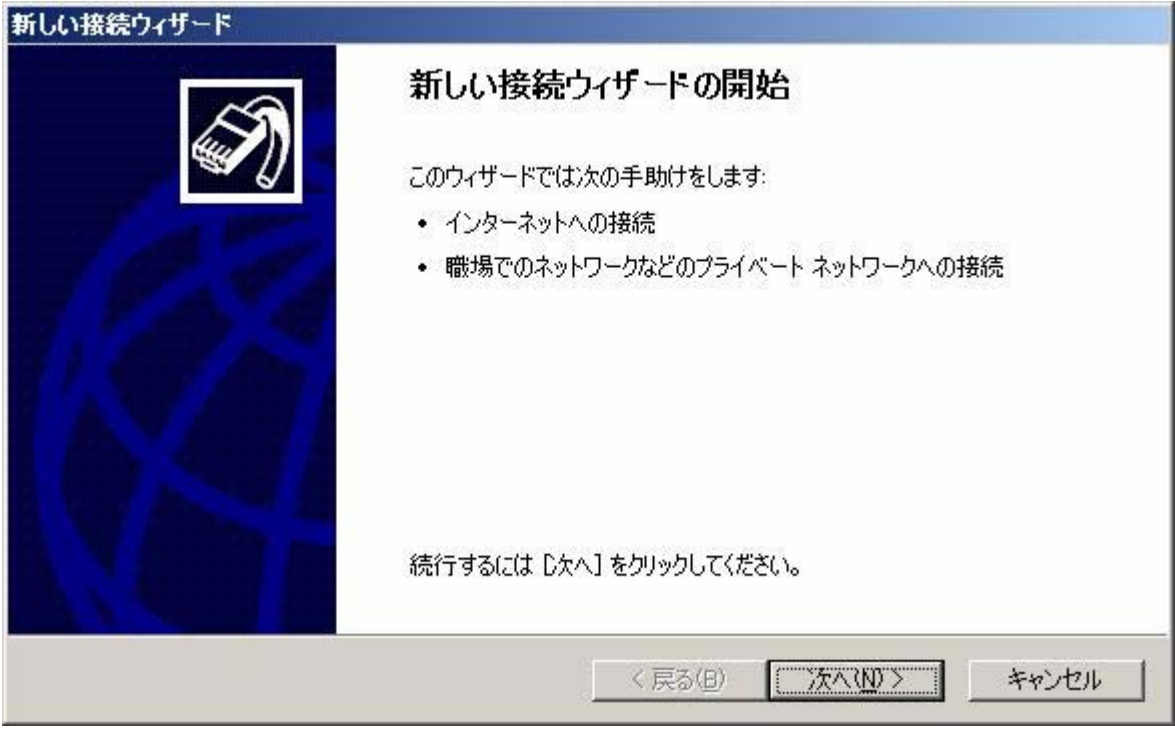

**Fig. 17** 

#### **4.2 Java**ランタイムの設定

CLUSTERPRO SingleServerSafeのマネージャ画面を表示するためには、Javaランタイ ムが必要です。Java 2 Runtime Environmentをインストールしてください。

Javaランタイムは、http://java.sun.com/j2se/1.4.2/ja/download.htmlなどから入手してくだ さい(URLは、変更されることがあります)。

Javaランタイムのインストール後に、Internet Explorerの「ツール」→「インターネットオプ ション」の「詳細設定」タブを開いて、Javaアプレットが使用可能になっているかを確認してくだ さい。

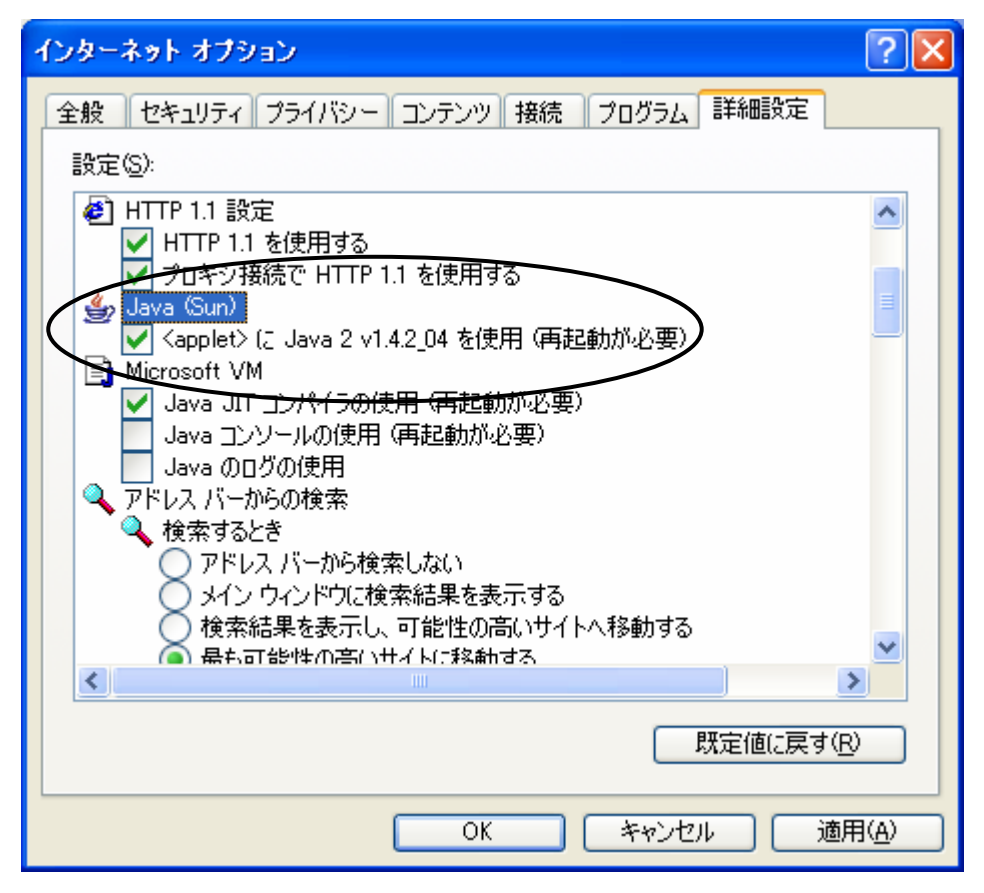

**Fig. 18** 

## **5** スタートメニュー

CLUSTERPRO SingleServerSafeをインストールすると、以下のスタートメニューが作成さ れます。

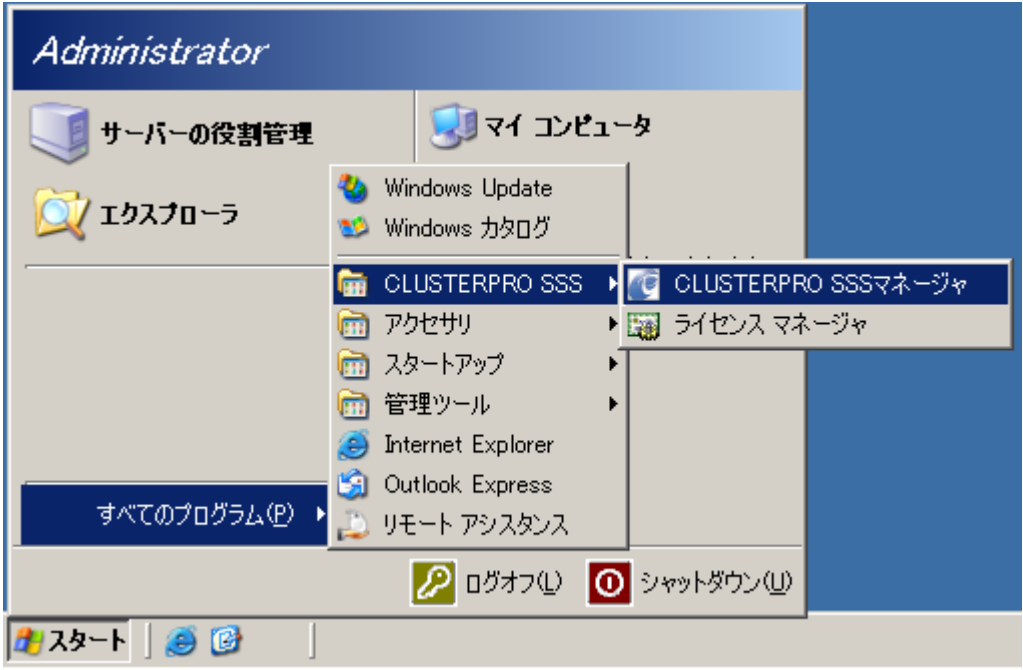

**Fig. 19** 

\*CLUSTERPRO SSSマネージャ CLUSTERPRO SSSマネージャのブラウザを開きます。

\*ライセンスマネージャ

CLUSTERPRO ライセンスマネージャの画面が表示されます。セットアップ時にライセ ンス登録を行わなかった場合は、ここからライセンス登録を行ってください。

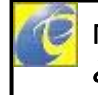

「**CLUSTERPRO SSS**マネージャ」を指定した場合、サーバ上にブラウザが開いている と、現在表示している内容が、**CLUSTERPRO SSS**情報に置き換わります。

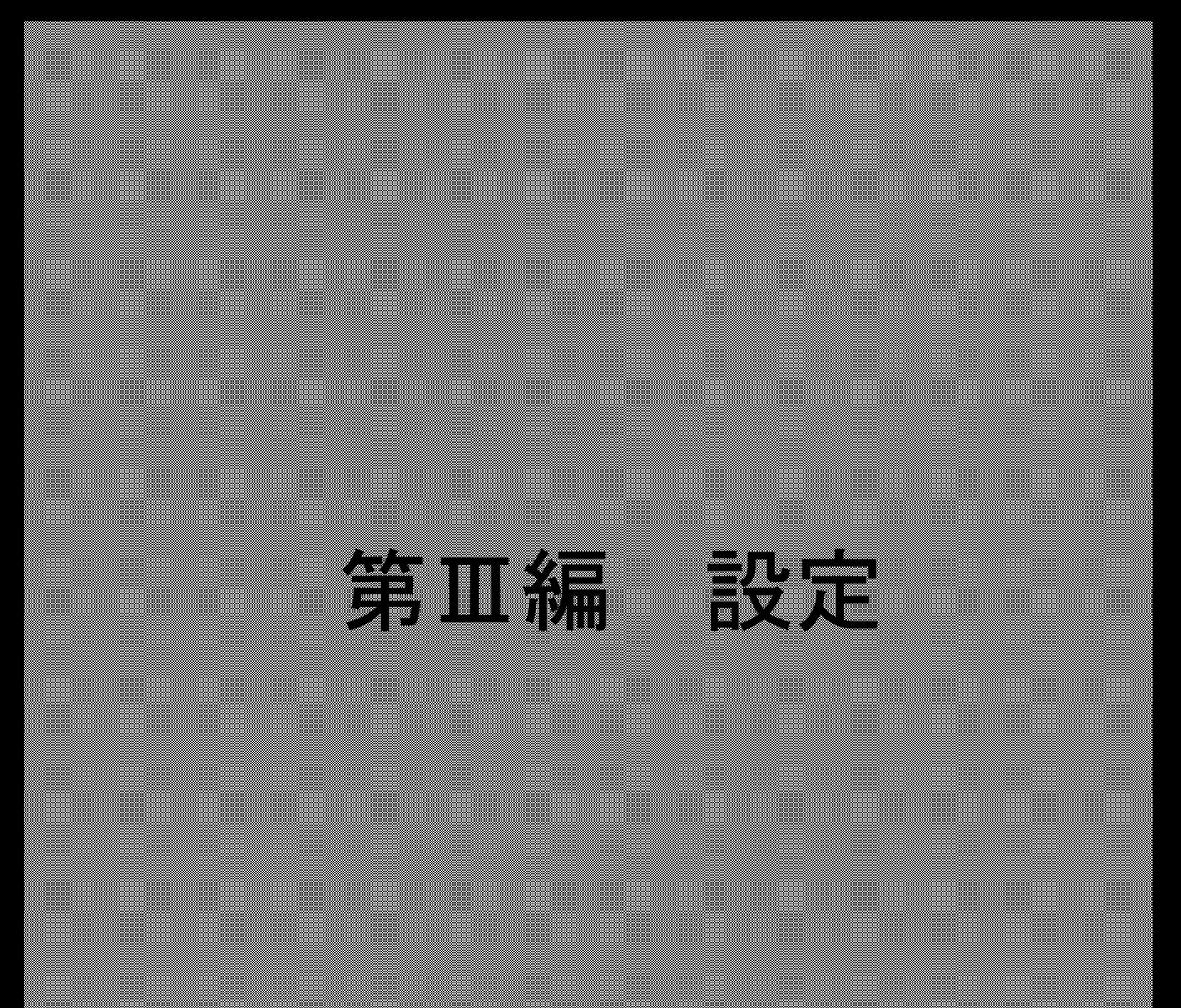

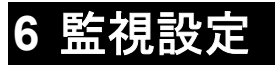

監視設定の詳細については、「機能編」を参照してください。

## **6.1** マネージャ画面の表示

スタートメニューから[CLUSTERPRO SSSマネージャ]を指定して、ブラウザ上にマネージャ 画面を表示します。

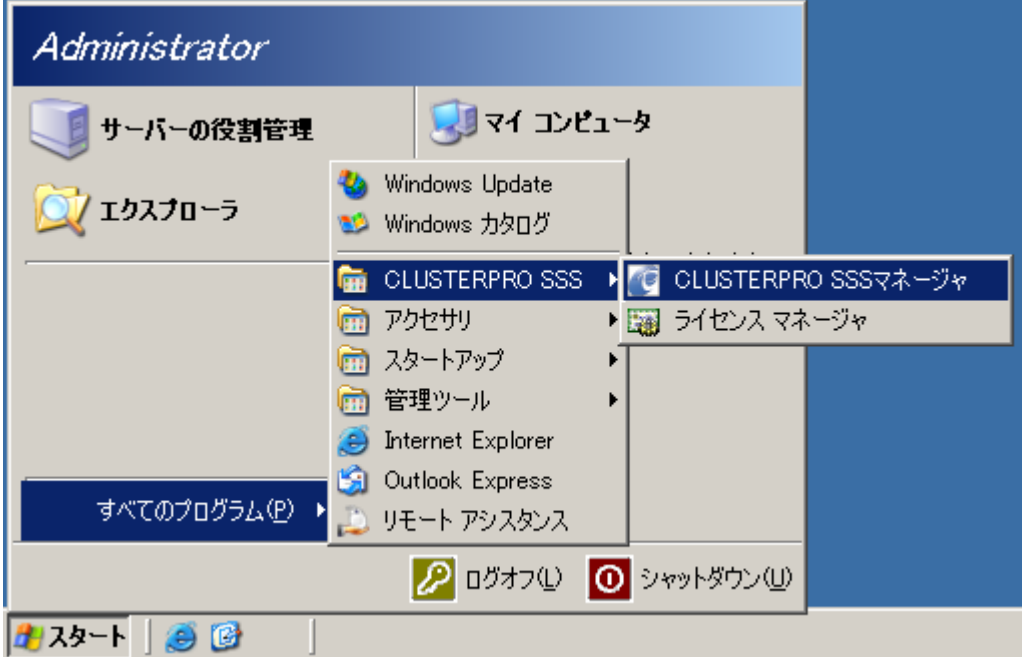

**Fig. 20** 

マネージャ画面を初めて表示するときに、**Internet Explorer**がセキュリティ関係のメッ セージを表示することがあります。対処方法は、「機能編」を参照してください。

#### **6.2** 初期画面

Internet Explore上に、マネージャ画面が表示されます。

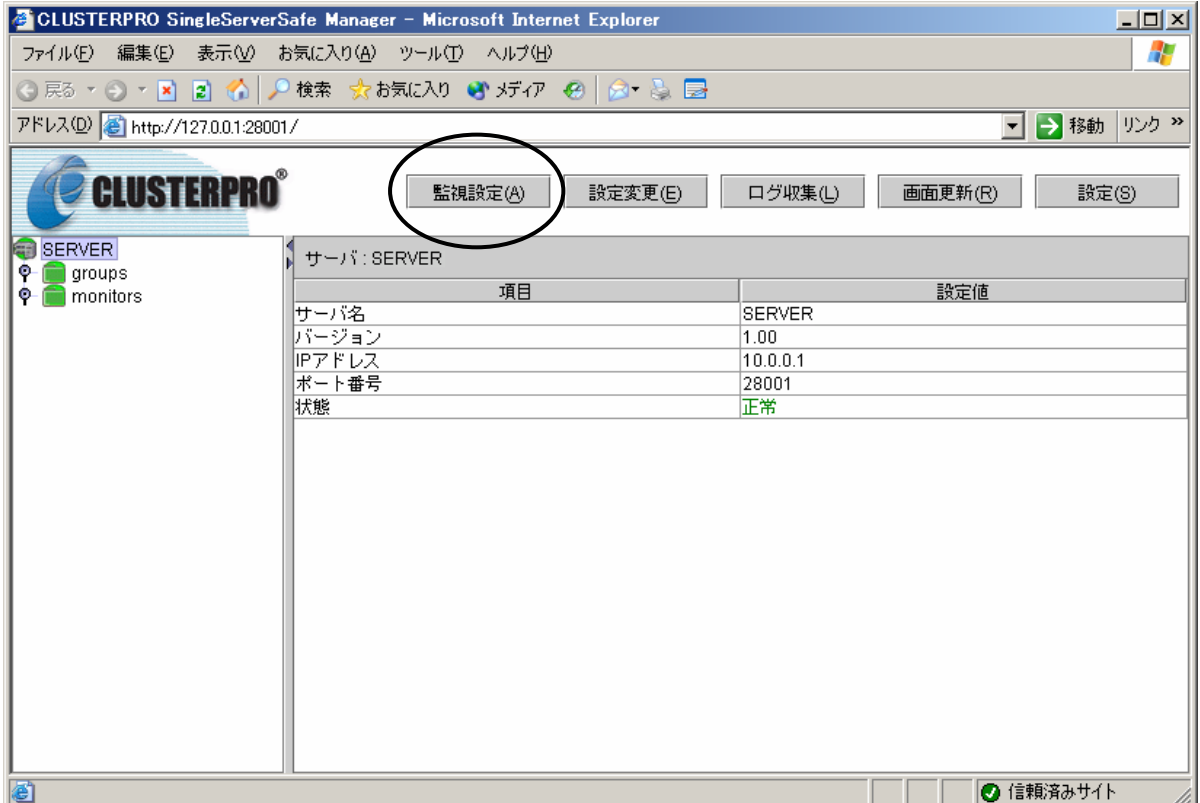

**Fig. 21** 

画面上部の[監視設定]ボタンを選択すると、監視設定用の画面が表示され、監視情報を設 定することができます。

L サーバ上で、「**CLUSTERPRO SSS**」サービスと「**CLUSTERPRO SSS**マネージャ」 サービスが開始されていないと、上記のような画面が表示されません。**CLUSTERPRO SSS**をインストールした後、サーバの再起動を行っていない場合は、サーバの再起動を 行ってください。

### **6.3** 監視設定画面

監視設定  $\vert x \vert$ 監視名 監視種別 ハードウェア ソフトウェア ◉ アブリケーション ○ディスク ○ カスタム設定 OIPアドレス  $\bigcirc$  os ○LANボード <戻る(B) 次へ(N) > キャンセル

監視名を指定して、監視種別を選択します。

**Fig. 22** 

\*監視名

任意の監視名を指定します。設定可能文字は、8バイト以内の英数字のみです。大文 字・小文字を区別しません。

監視内容がわかるような名前を指定します。

ここで指定した名前が、マネージャの画面に表示されます。

\*監視種別

監視を行う対象を指定します。

ソフトウェアの監視として、アプリケーション、カスタム設定、OSを、ハードウェアの監 視として、ディスク、IPアドレス、LANボードを選択することができます。

**CLUSTERPRO LAN**監視オプションがインストールされていないと、**LAN**ボード監視を 選択することはできません。

## **6.4** アプリケーション監視**(Oracle)**

アプリケーション監視の例として、Oracle監視を説明します。他のアプリケーションに関し ても同様の操作になります。詳細は、「機能編」を参照してください。

監視設定の画面の監視種別で[アプリケーション]を選択した場合、以下の画面が表示され ます。

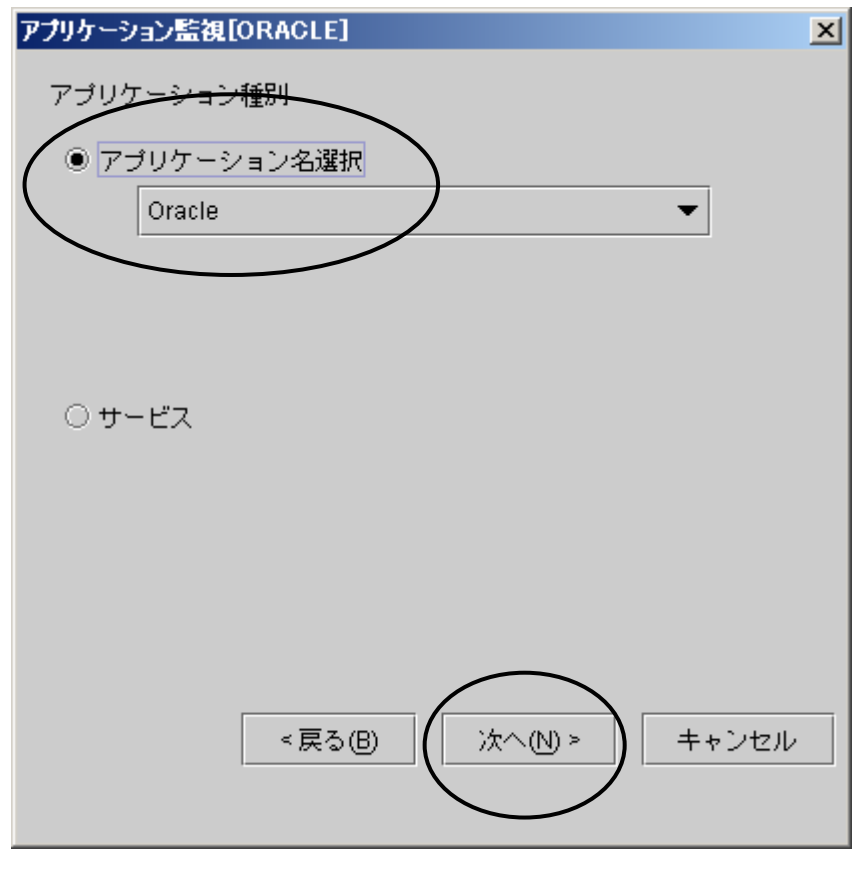

**Fig. 23** 

Oracle監視を行うには、ここでは、[アプリケーション名選択]を指定して、リスト中から [Oracle]を選択します。[次へ]ボタンを指定することで、Oracle監視設定画面が表示されます。

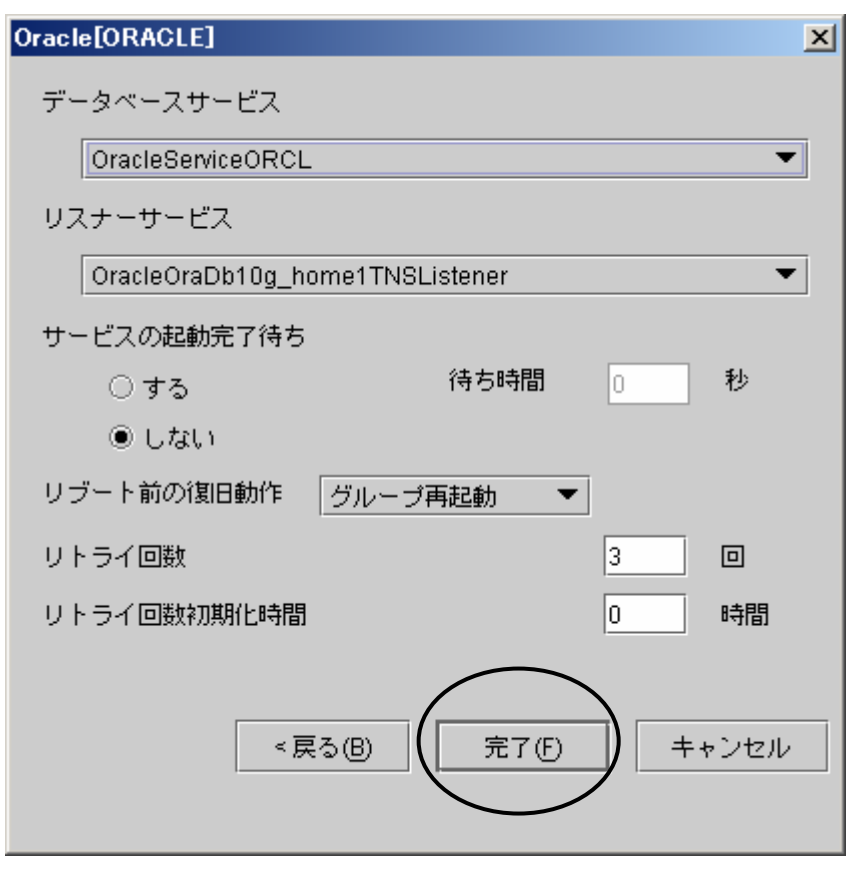

**Fig. 24** 

[完了]ボタンをクリックすると、Oracle監視の設定が行われます。

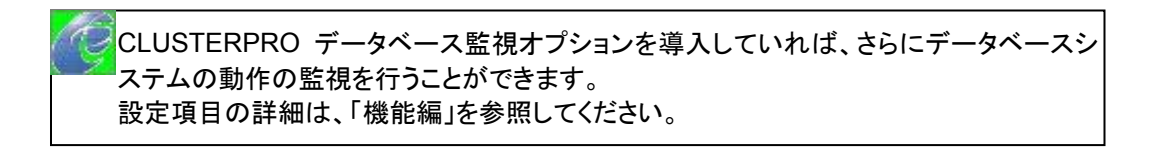

## **6.5** サービス監視

監視設定の画面の監視種別で[アプリケーション]を選択した場合、以下の画面が表示され ます。

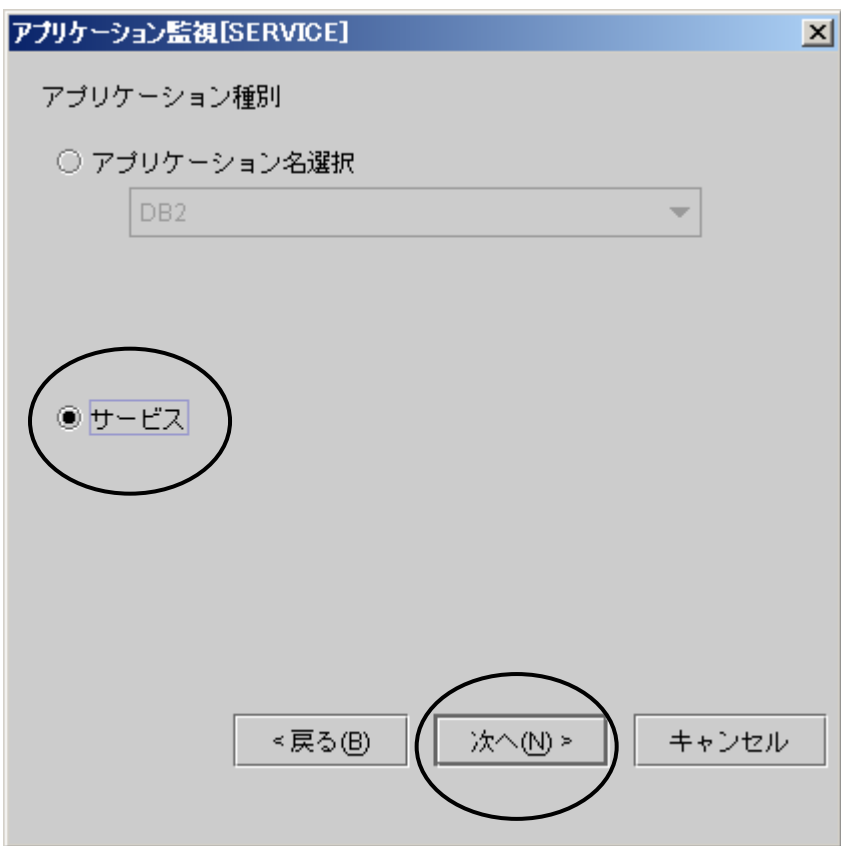

**Fig. 25** 

サービス監視を行うには、ここでは、[サービス]を選択します。[次へ]ボタンを指定することで、 サービス監視設定画面が表示されます。

[参照]ボタンをクリックして、サービス検索画面を表示し、監視したいサービスを1つ選択し ます。

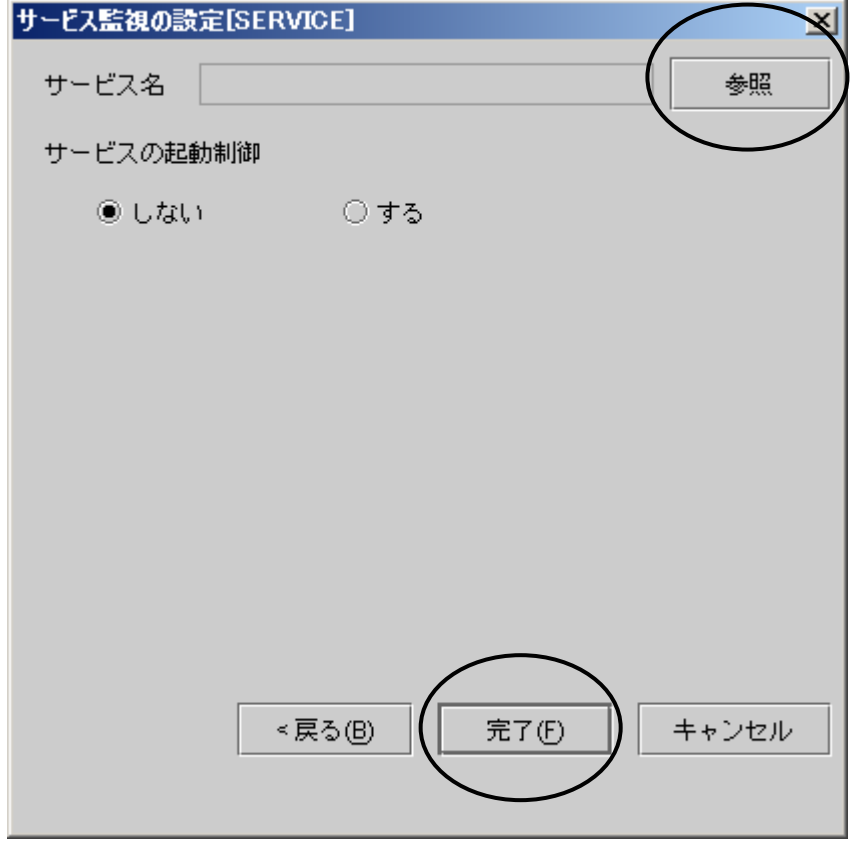

**Fig. 26** 

[完了]ボタンをクリックすると、サービス監視の設定が行われます。

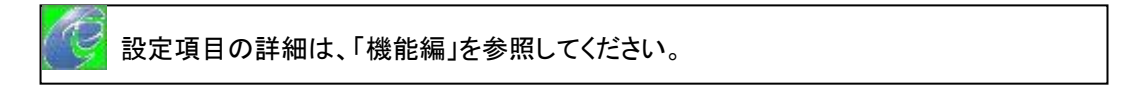

## **6.6 OS**監視

監視設定の画面の監視種別で[OS]を選択した場合、以下の画面が表示されます。

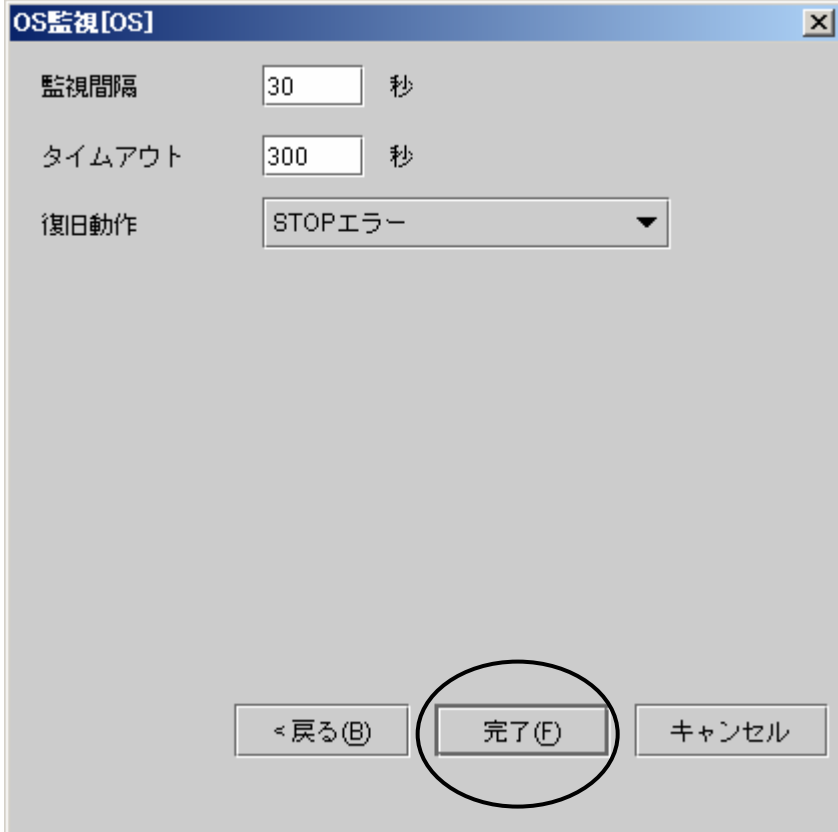

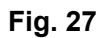

[完了]ボタンをクリックすると、OS監視の設定が行われます。

設定項目の詳細は、「機能編」を参照してください。

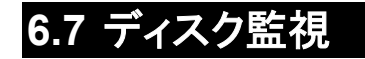

監視設定の画面の監視種別で[ディスク]を選択した場合、以下の画面が表示されます。

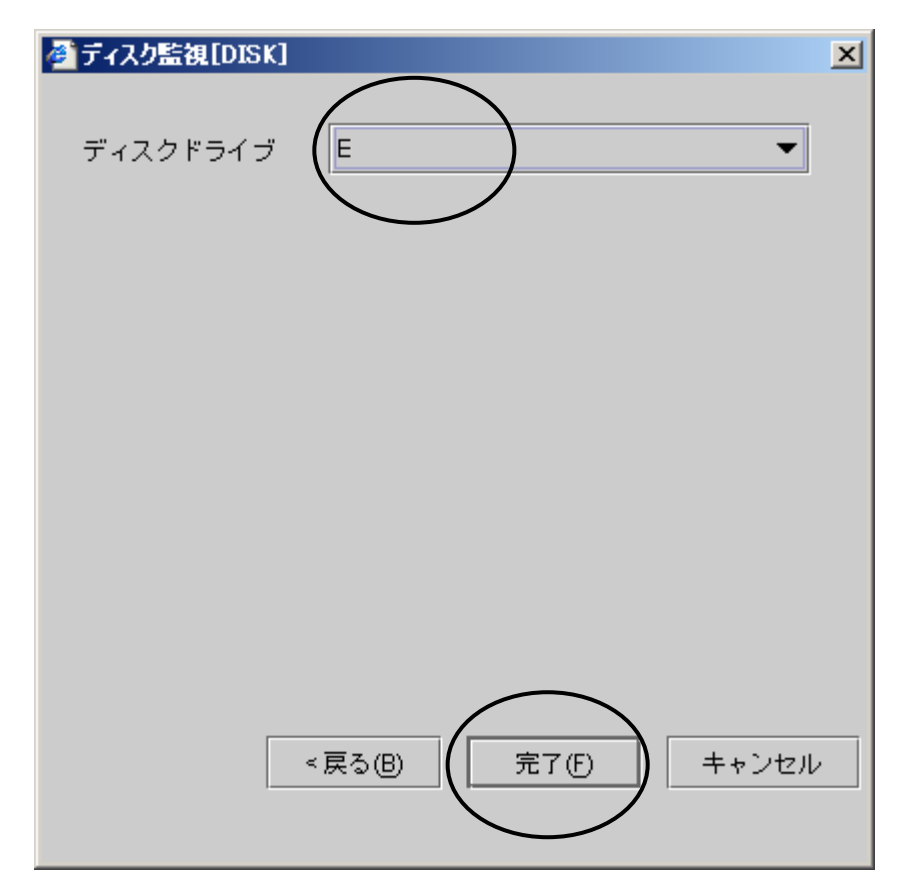

**Fig. 28** 

監視したいディスクドライブを選択して、[完了]ボタンをクリックすると、ディスク監視の設定 が行われます。

設定項目の詳細は、「機能編」を参照してください。

システムドライブを指定することはできません。そのため、パーティションが1つしか ない場合は、ディスク監視を行うことはできません。

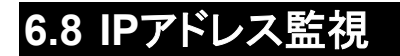

監視設定の画面の監視種別で[IPアドレス]を選択した場合、以下の画面が表示されます。

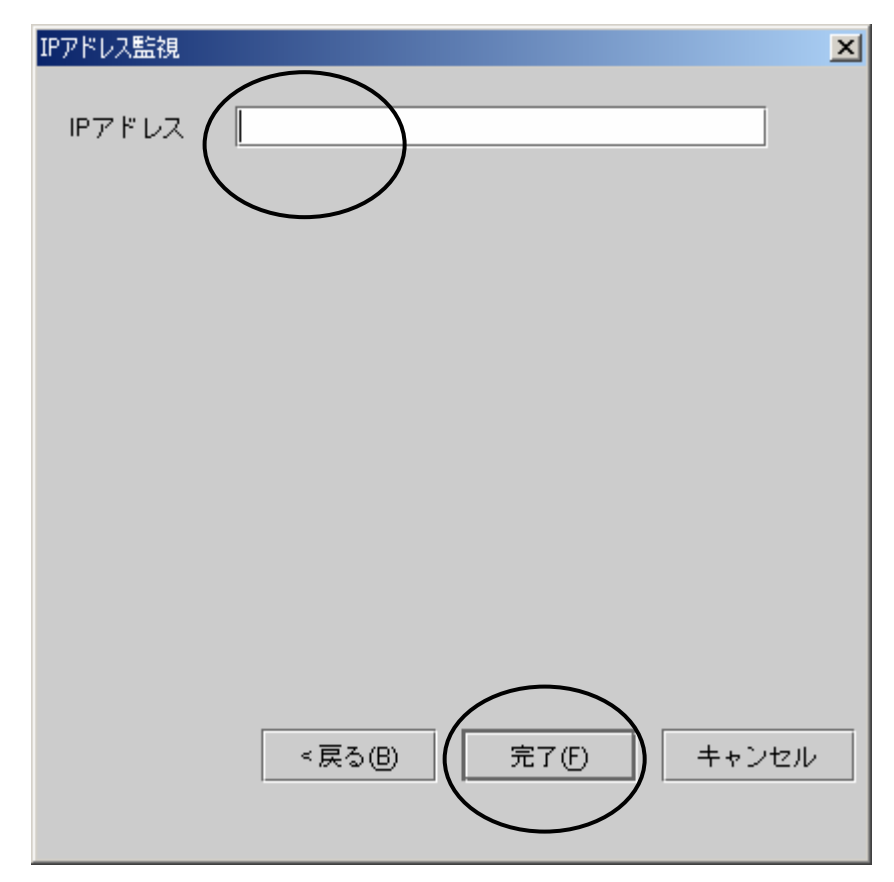

**Fig. 29** 

監視したいIPアドレスを指定して、[完了]ボタンをクリックすると、IPアドレス監視の設定が行 われます。

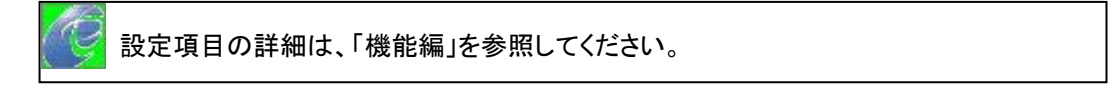

## **6.9 LAN**ボード監視

監視設定の画面の監視種別で[LANボード]を選択した場合、以下の画面が表示されます。

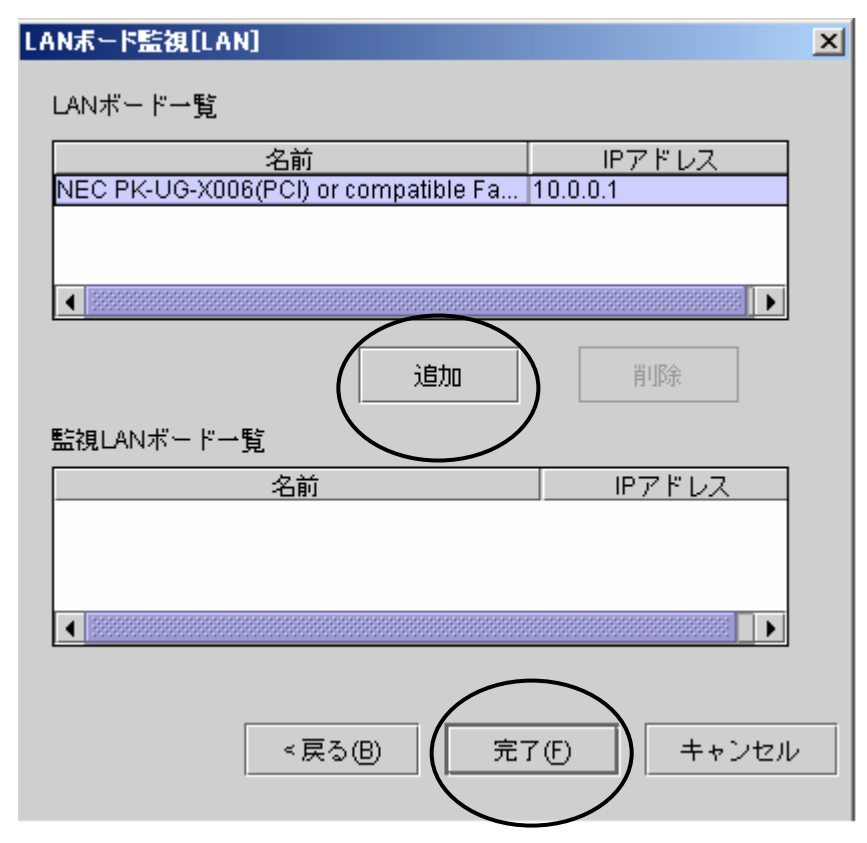

**Fig. 30** 

監視したいLANボードを選択して、[追加]ボタンをクリックすると、監視LANボード一覧に監 視したいLANボードが表示されます。[完了]ボタンをクリックすると、LANボード監視の設定が 行われます。

設定項目の詳細は、「機能編」を参照してください。

**CLUSTERPRO LAN**監視オプションがインストールされていないと、**LAN**ボード監視 を選択することはできません。

## **7** 監視の開始・中断・再開

監視の開始・中断・再開として、ここでは、アプリケーション監視とディスク監視の操作 方法について説明します。

監視設定で作成したアプリケーションのグループは、CLUSTERPRO SingleServer Safeの起動時に自動起動されるので、グループの起動の操作を行う必要はありません。 また、各種監視処理も、自動的に開始されるので、監視の開始の操作を行う必要は ありません。設定により、CLUSTERPRO SingleServerSafeの起動時に監視処理を 開始しないようにすることもできます。操作方法詳細については、「機能編」を参照して ください。

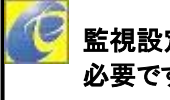

 $\overline{a}$ 

監視設定を行った直後は、監視処理を開始していませんので、監視の開始処理が 必要です。

#### **7.1** アプリケーションの監視

アプリケーション監視は、グループとして管理します。グループでは、アプリケーションの起 動・終了を制御することができます。

アプリケーションが起動すると監視を開始します。アプリケーションを終了するときに監視も 終了します。

#### **7.1.1** アプリケーションの起動

ツリービューでアプリケーション監視のグループのアイコンを右クリックするとメニューが表 示されるので、「起動」を選択してください。

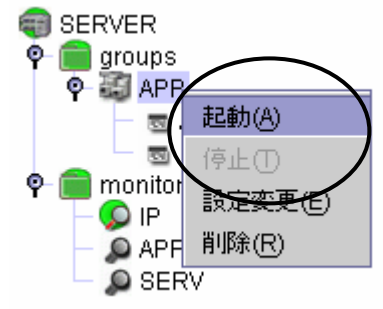

**Fig. 31** 

アプリケーションの起動が開始されます。起動すると監視が開始されます。

#### **7.1.2** アプリケーションの停止

ツリービューでアプリケーション監視のグループのアイコンを右クリックするとメニューが表 示されるので、[停止]を選択してください。

アプリケーションが終了します。終了する際に監視も終了します。

### **7.2** 監視の開始・中断

ツリービューで[monitoers]をクリックすると、右側のリストビューに監視リソース一覧が表示 されます。

監視を開始したい監視リソースを一覧から1つ選択して、リストビューの上部の[監視開始] ボタンをクリックすると、監視を開始します。

同様に、監視を中断したい監視リソースを一覧から1つ選択して、リストビューの上部の[監 視中断]ボタンをクリックすると、監視を中断します。

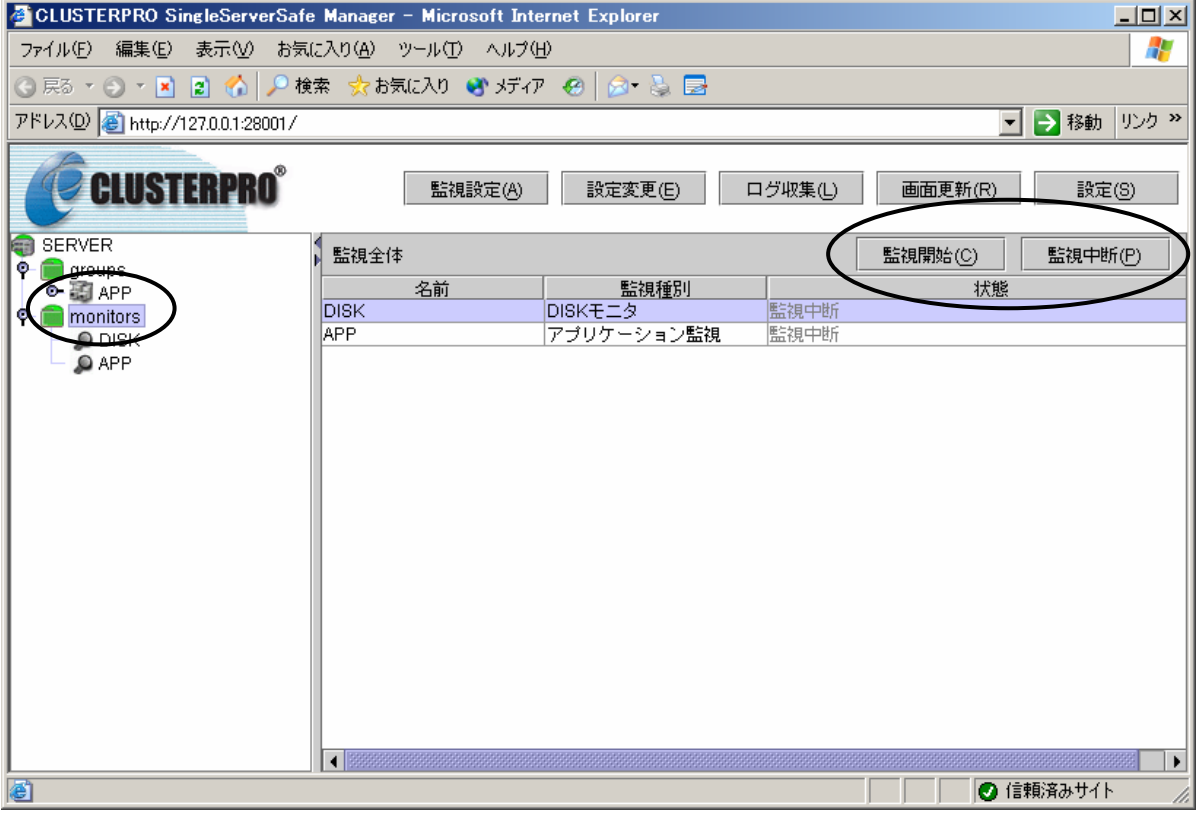

**Fig. 32** 

アプリケーションの監視については、グループが起動している場合、監視の開始・中断 を行うことができます。監視の開始・中断を行った場合、アプリケーションは起動したま まの状態です。

## **8** サーバの起動・終了

### **8.1** サーバの起動

サーバを起動する場合、特別な設定は必要ありません。通常に起動してください。サーバが 起動されると、CLUSTERPRO SingleServerSafeは自動的に起動されます。CLUSTERPRO SingleServerSafeの起動により、アプリケーションの起動や、その他の監視処理が開始されま す。

CLUSTERPRO SingleServerSafeは、サービスアプリケーションのため、コンソール 上に起動を示すものは表示されません。CLUSTERPRO SingleServerSafeの動作を 確認したい場合は、ブラウザ上にマネージャ画面を表示させてください。

### **8.2** サーバの終了

サーバをシャットダウンする場合は、ツリービューで[サーバ名]を右クリックすると、メニュー が表示されるので、[シャットダウン]を指定してください。

監視処理の終了、アプリケーションの終了などの処理を行い、その後、サーバのシャットダ ウンを行います。

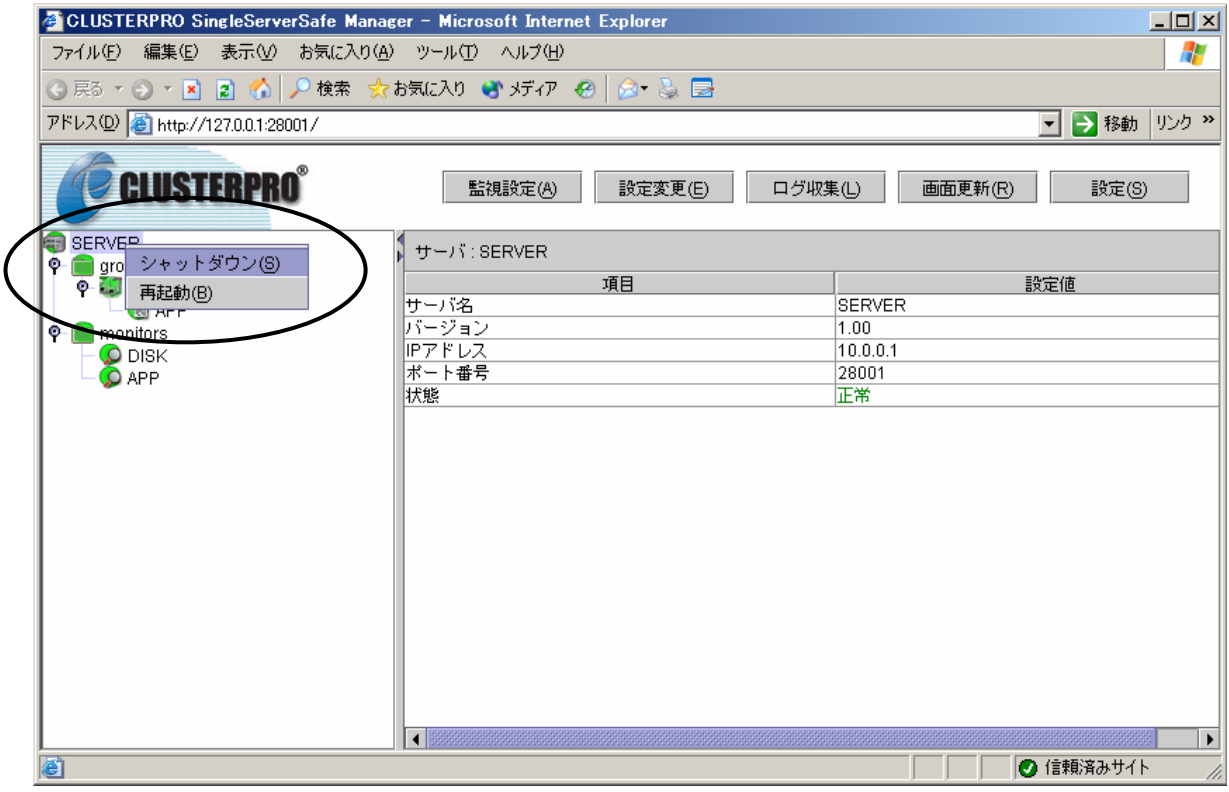

**Fig. 33** 

サーバのシャットダウンは、**Windows**のスタートメニューなどから実行することもできま す。その場合、次回のサーバ起動時に**CLUSTERPRO SingleServerSafe**が前回の終 了状態の確認処理を行うため、**CLUSTERPRO SingleServerSafe**の起動時間が少し 遅くなることがあります。**Windows**のスタートメニューなどからシャットダウンした場合、 警告のイベントログが出力されることがあります。システムとしては、どちらの方法でも 問題はありませんが、マネージャ画面からシャットダウンする方法をお勧めします。